$\mathbf{1}$ 

# **Table of Contents**

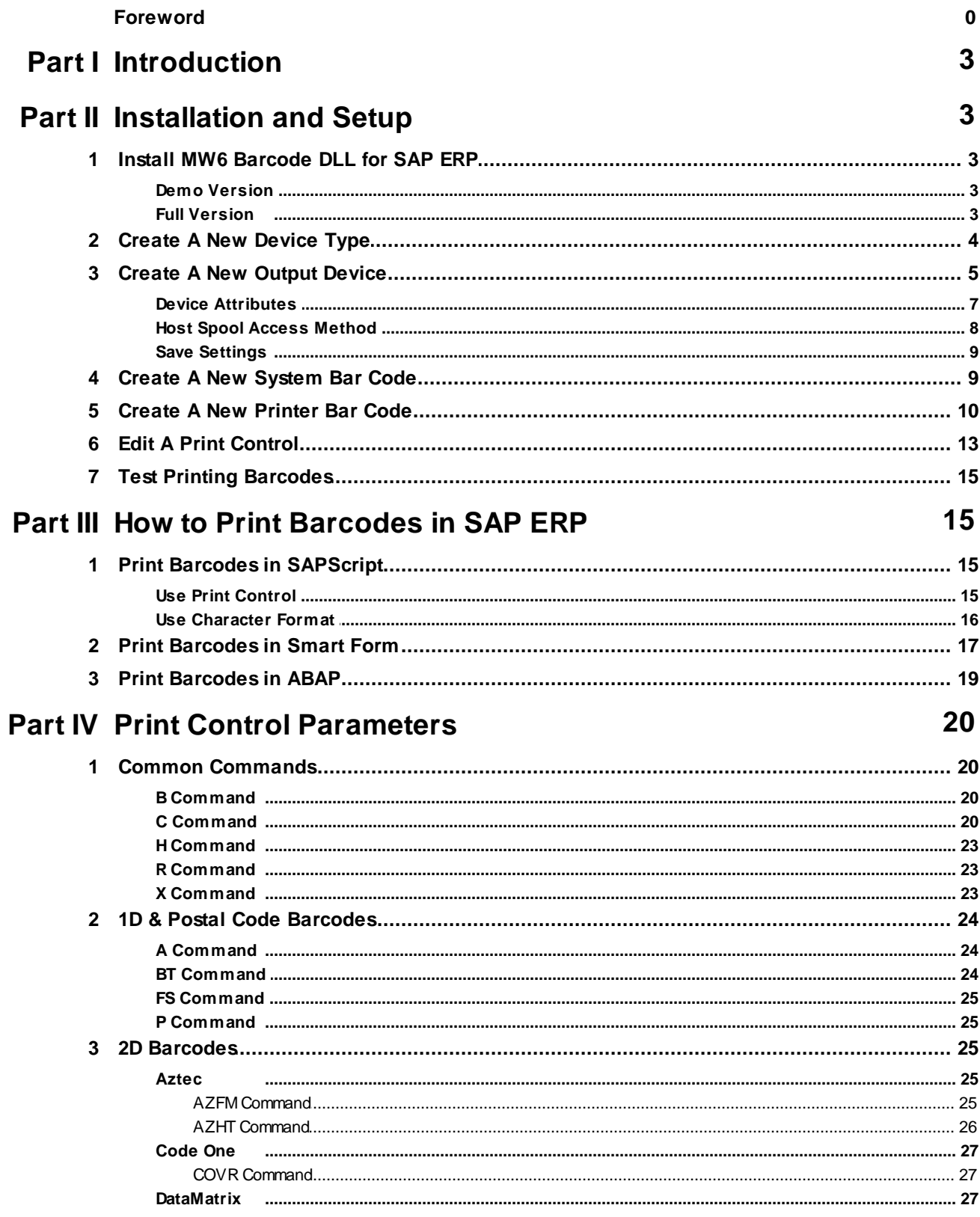

 $\overline{\mathbf{2}}$ 

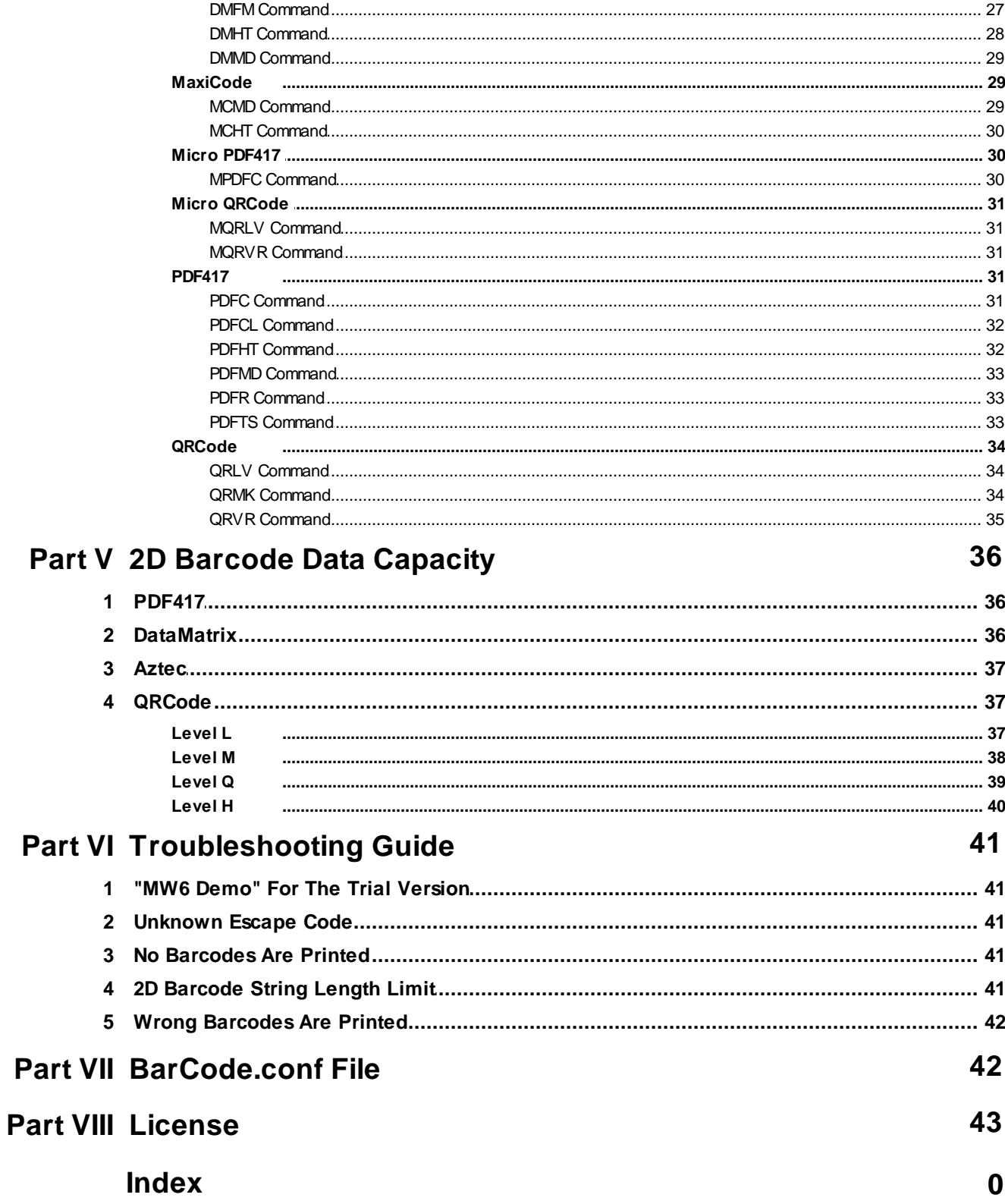

© 2018 MW6 Technologies, Inc.

# **1 Introduction**

MW6 Barcode DLL for SAP ERP is compatible with SAPgui, SAPsprint, SAPlpd, and WWWIBC, it allows you to print over 100 different barcodes including Code 39, Code 128, GS1-128, EAN 13, EAN 8, UPC-A, UPC-E, Royal Mail 4 State, USPS OneCode, Deutsche Post Identcode, Deutsche Post Leitcode, Japan Postal Code, PDF417, Micro PDF417, DataMatrix, MaxiCode, Aztec, QRCode, Micro QRCode, CodaBlock-F, Code 16K and Code 49 virtually on any windows printer from SAP ERP system, please check out this page for the complete list of featured barcodes.

Our Barcode DLL is a cost-effective way to provide the barcode solution for SAP ERP system, no special hardware such as barcode font or barcode printer is required.

You can easily embed the print controls supported by our Barcode DLL in SAPscript, SmartForms and ABAP to print barcodes.

# **2 Installation and Setup**

# **2.1 Install MW6 Barcode DLL for SAP ERP**

You have to install our Barcode DLL on both server (SAPSprint folder) and client (SAPlpd folder) PCs if you have one of the following scenarios:

- 1. You want to print barcodes onto a LOCL printer with server printing SAPSprint.
- 2. You want to print barcodes onto a virtual PDF printer with server printing SAPSprint.

### **2.1.1 Demo Version**

Follow the instructions listed below to install the demo version of MW6 Barcode DLL for SAP ERP:

- 1. Unzip MW6BarcodeDLL.ZIP
- 2. Depending on which file (SAPlpd.exe, SAPsprint.exe, SAPWin.dll, or wwwibc.dll for EHS WWI) is involved in printing barcodes, run Setup.exe and choose the folder where that specific file is located as the installation destination folder (e.g. "C:\Program Files\SAP\FrontEnd\SAPgui\saplpd", "C:\Program Files\SAP\SAPSprint", "C:\Program Files\SAP\FrontEnd\SAPgui\"). If you are running a 64-bit version of Windows OS such as Windows 10 64-bit or Windows 7 64-bit, you may need to look in "*C:\Program Files (x86)"* rather than *"C:\Program Files"* folder.

### **2.1.2 Full Version**

Follow the instructions listed below to install the full version of MW6 Barcode DLL for SAP ERP:

- 1. Uninstall the demo version of software package if applicable.
- 2. Unzip the full version of software package .ZIP file.
- 3. Depending on which file (SAPlpd.exe, SAPsprint.exe, SAPWin.dll, or wwwibc.dll for EHS WWI) is involved in printing barcodes, run Setup.exe and choose the folder where that specific file is located as the installation destination folder (e.g. "C:\Program Files\SAP\FrontEnd\SAPgui\saplpd", "C:\Program

#### **4 MW6 Barcode DLL Manual for SAP ERP**

Files\SAP\SAPSprint", "C:\Program Files\SAP\FrontEnd\SAPgui\"). If you are running a 64 bit version of Windows OS such as Windows 10 64-bit or Windows 7 64-bit, you may need to look in "*C:\Program Files (x86)"* rather than *"C:\Program Files"* folder.

## **2.2 Create A New Device Type**

In order to use windows printer to print barcodes from SAP ERP system, a new device type same as "SWIN" (Rel.4.x/SAPlpd 4.09 + ONLY!) is needed, if you want to use SWINCF to print barcodes, please check out the SAP Note **1079665**.

Follow the instructions listed below to create a new device type:

(1) Start transaction SPAD.

(2) Select "**Utilities**" > "**For device types**" > "**Copy device type**"**,** then select the device type "SWIN (Rel.4.x/SAPlpd 4.09 + ONLY!)" or "SWIN (Windows printing via SAPlpd)" for "**Copy device type**", please don't choose "SAPWIN". Enter a name that begins with Y or Z. (e.g. YSWIN) for "**to device type**" and choose the default settings for "**User references**" and "**Adapt INCLUDEs to source**" fields.

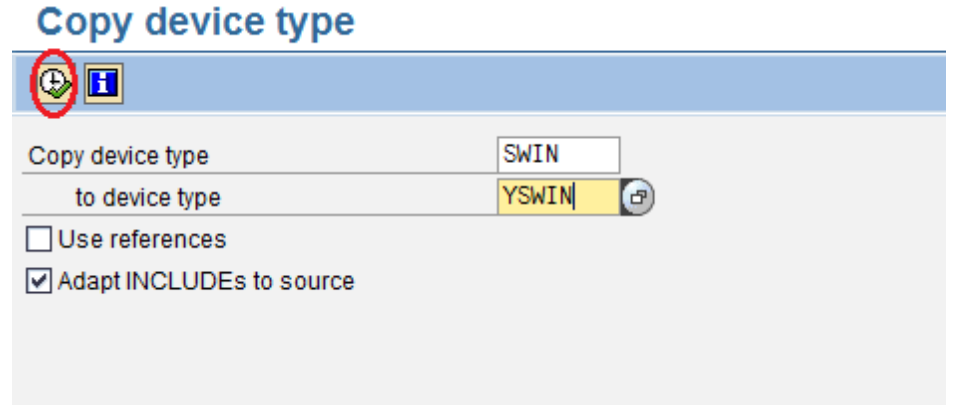

(3) Click "**Execute**" icon to bring up the next window and click "**Yes**" button.

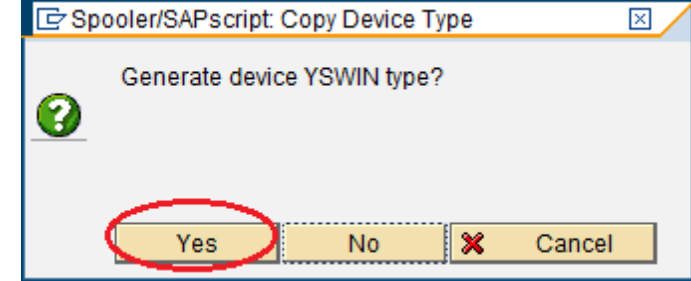

(4) If you want to create a local object, click "**Local Object**" button, otherwise you need to specify a package.

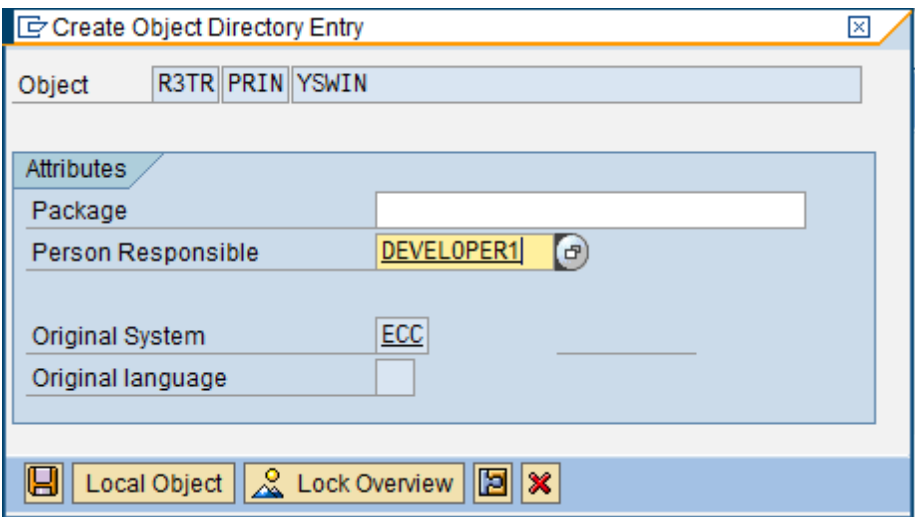

(5) Hit  $\bigodot$  a few times until you can see the main menu window.

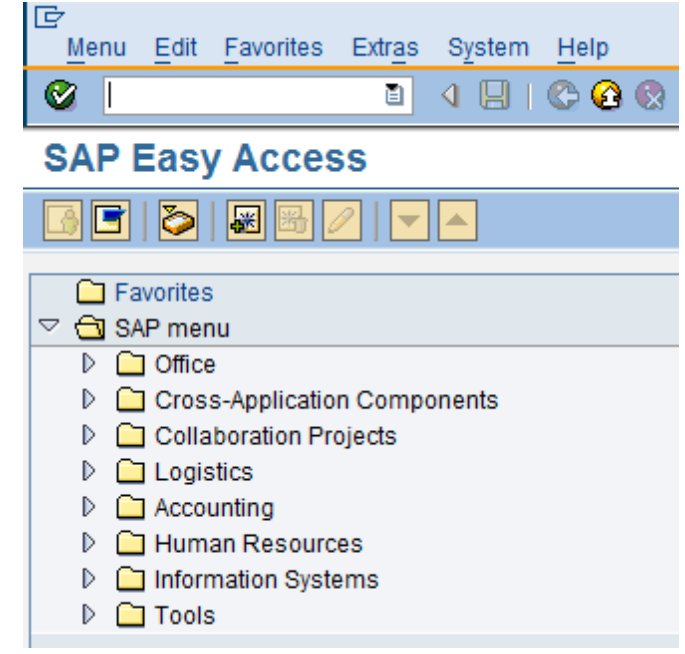

# **2.3 Create A New Output Device**

Follow the instructions listed below to assign a printer to a new output device:

- (1) Start transaction SPAD.
- (2) Select "**Devices / servers**" tab > click "**Display**" button

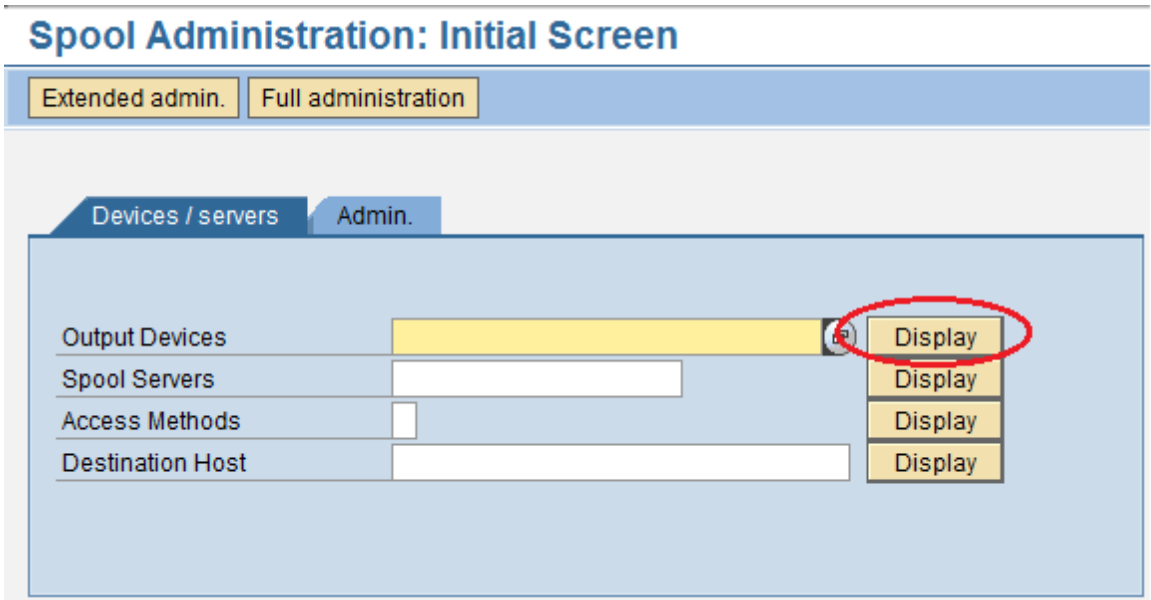

(3) Click "**Change**" icon > click "**Create**" icon to create a new output device

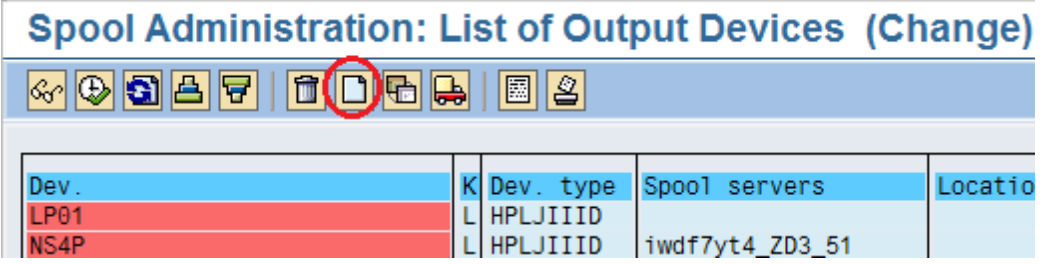

### **2.3.1 Device Attributes**

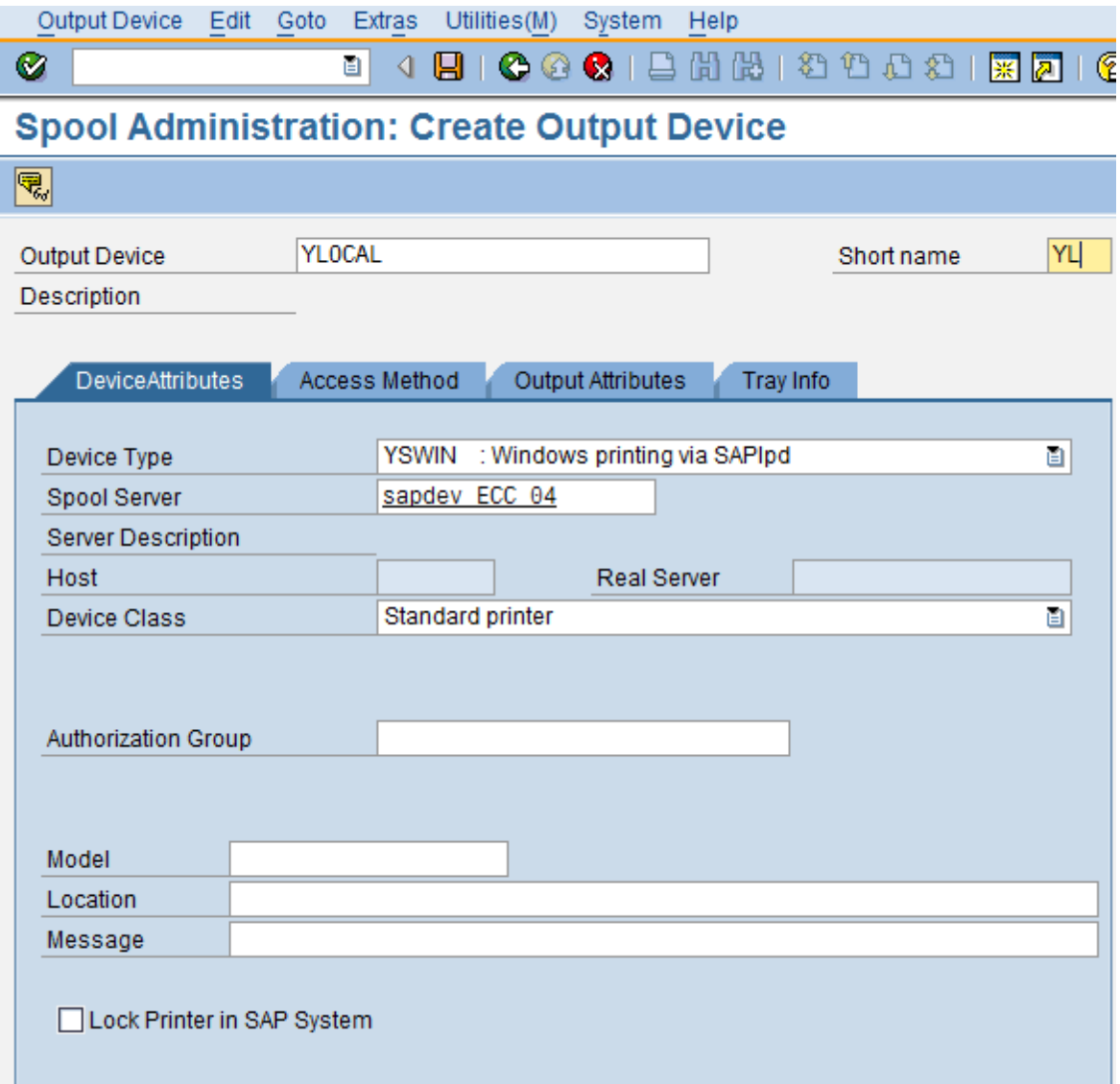

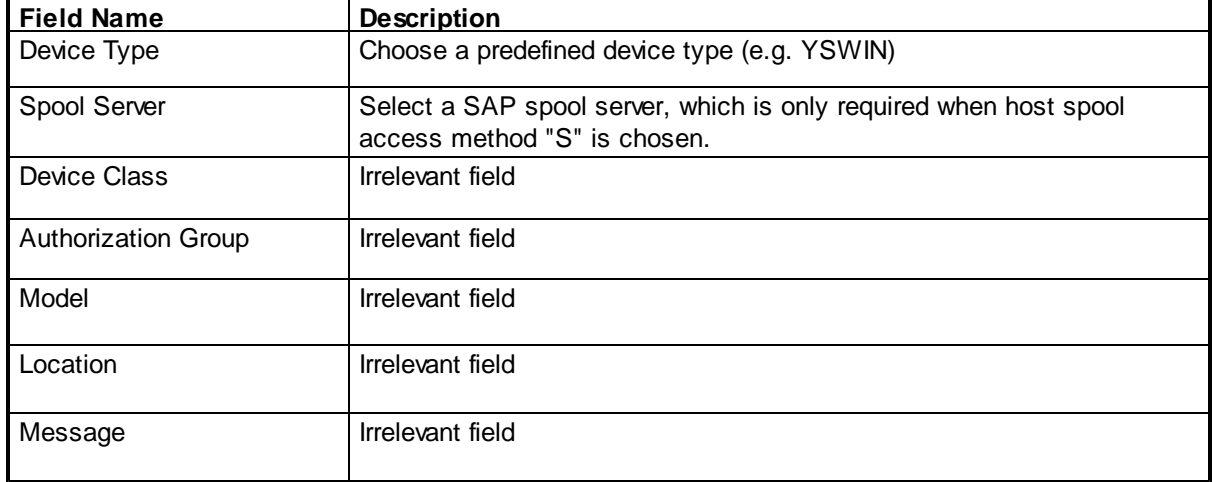

# **2.3.2 Host Spool Access Method**

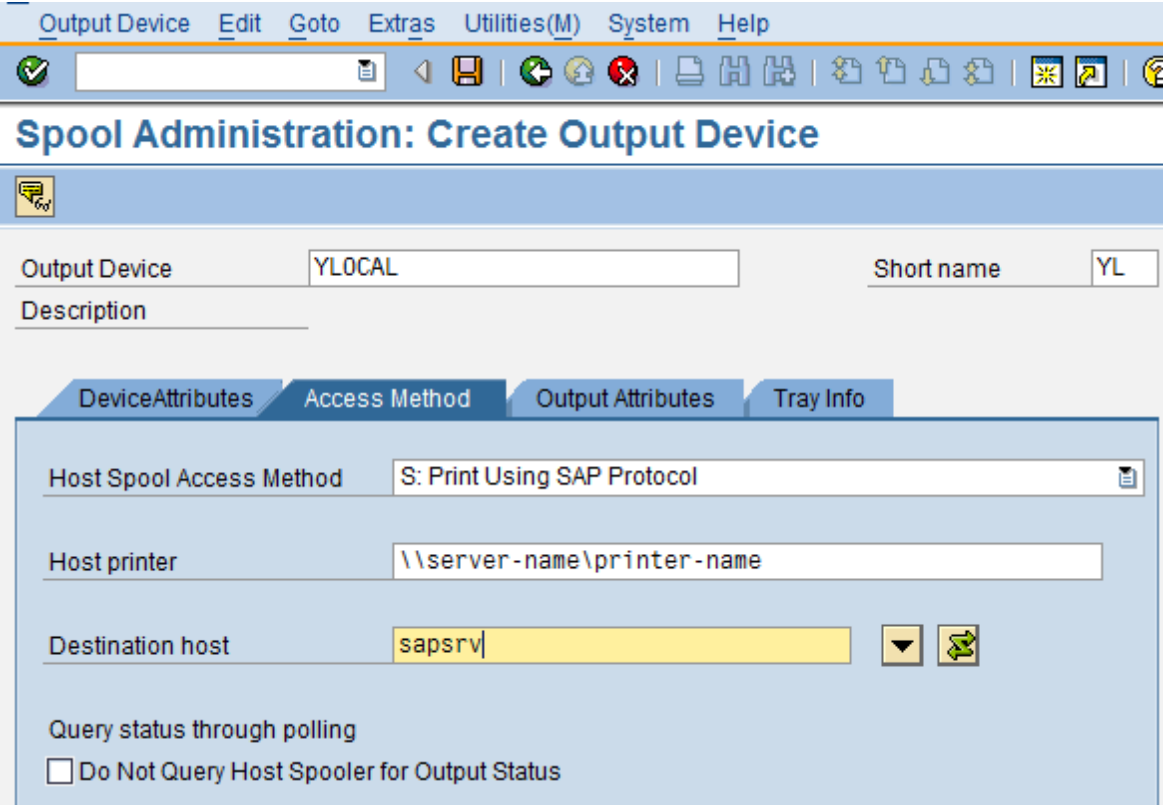

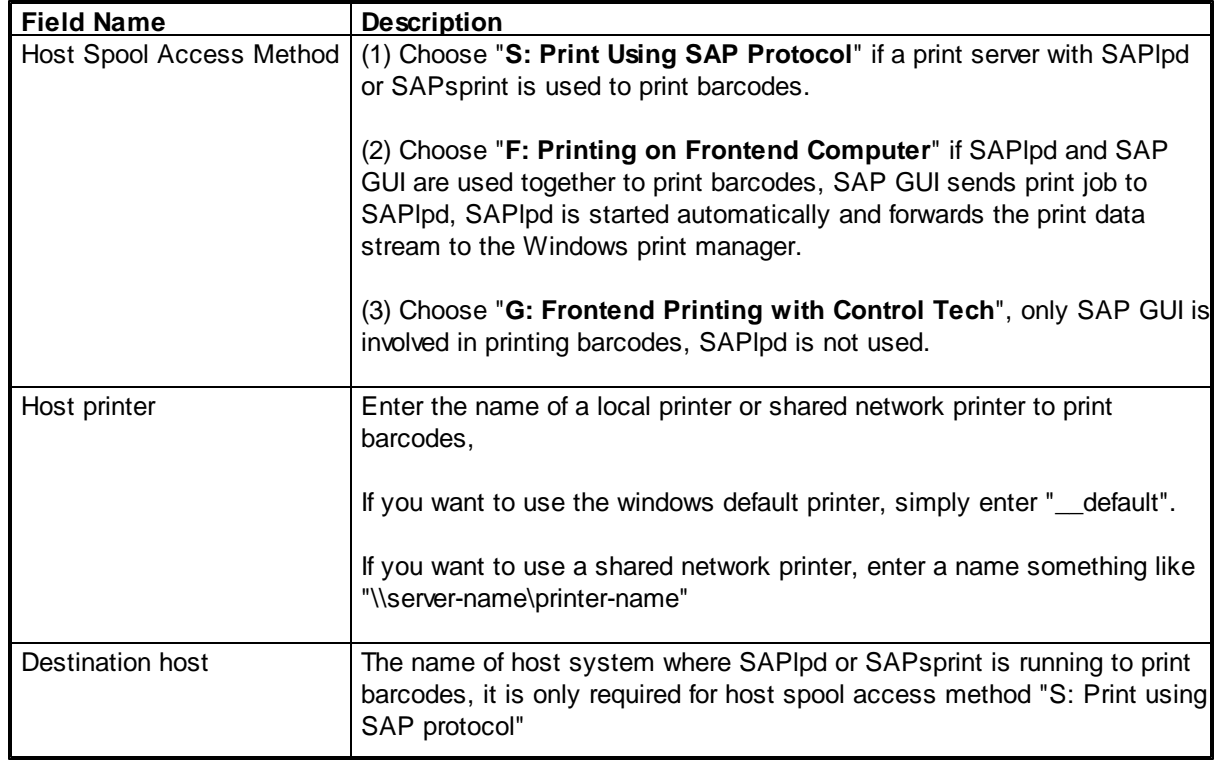

### **2.3.3 Save Settings**

- (1) Save all settings by clicking  $\Box$  icon.
- (2) Hit  $\bullet$  a few times until you can see the main menu window.

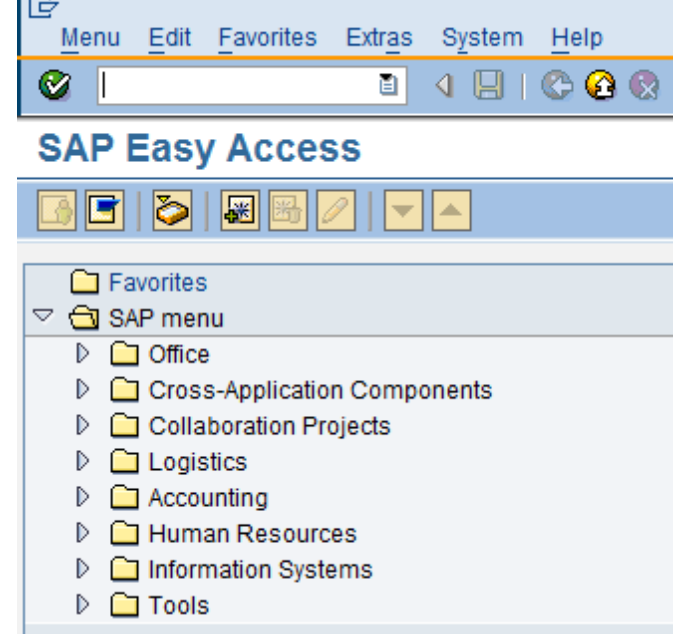

# **2.4 Create A New System Bar Code**

Follow the instructions listed below to create a new system bar code:

- (1) Start transaction SE73.
- (2) Select "**System Bar Codes**" > click "**Change**" button.

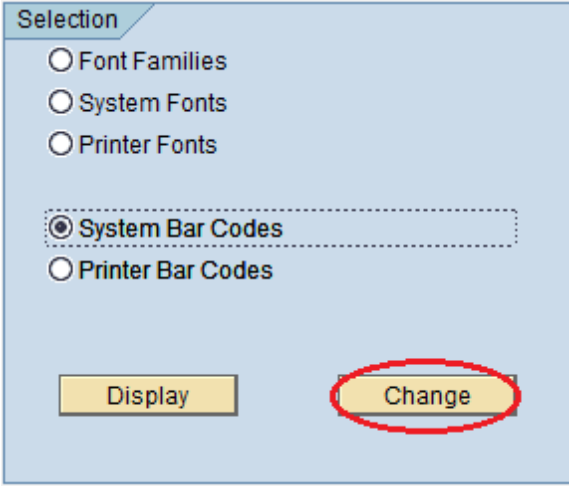

(3) If "**Choose Bar Code Technology**" window pops up, click "**Old**" button instead of "**New**" button. Otherwise ignore this step and go to the step 4.

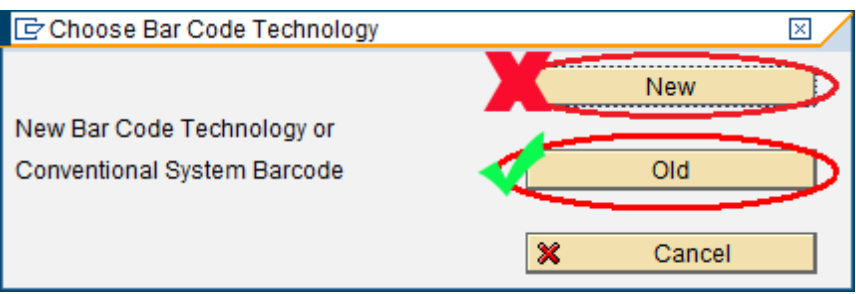

(4) Enter a name into "**Bar Code Name**" field and a brief description into "**Short text**" field, the bar code name must begin with **Z** to avoid the conflict between your bar codes and the SAP bar codes.

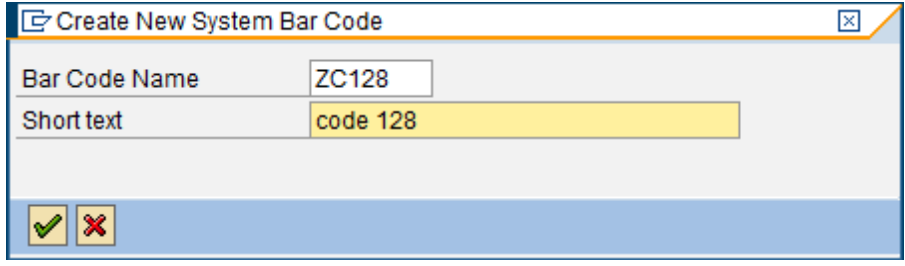

(5) Choose the default settings for the remaining dialogs.

# **2.5 Create A New Printer Bar Code**

Follow the instructions listed below to create a new printer bar code:

- (1) Start transaction SE73.
- (2) Select "**Printer Bar Codes**" > click "**Change**"

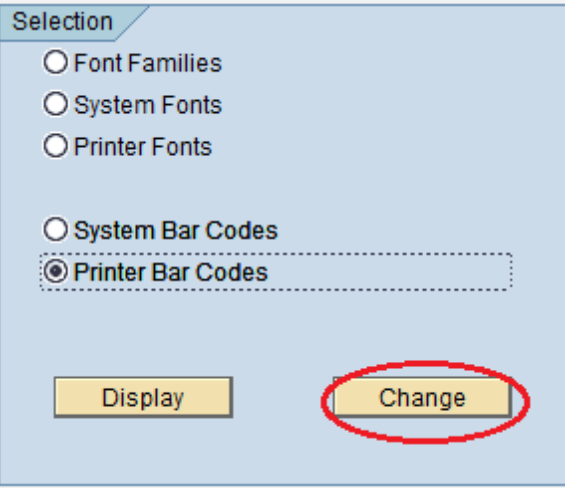

(3) In the next window, select the device type (e.g. YSWIN) which you previously defined, click "**Create**" icon to create a new printer barcode.

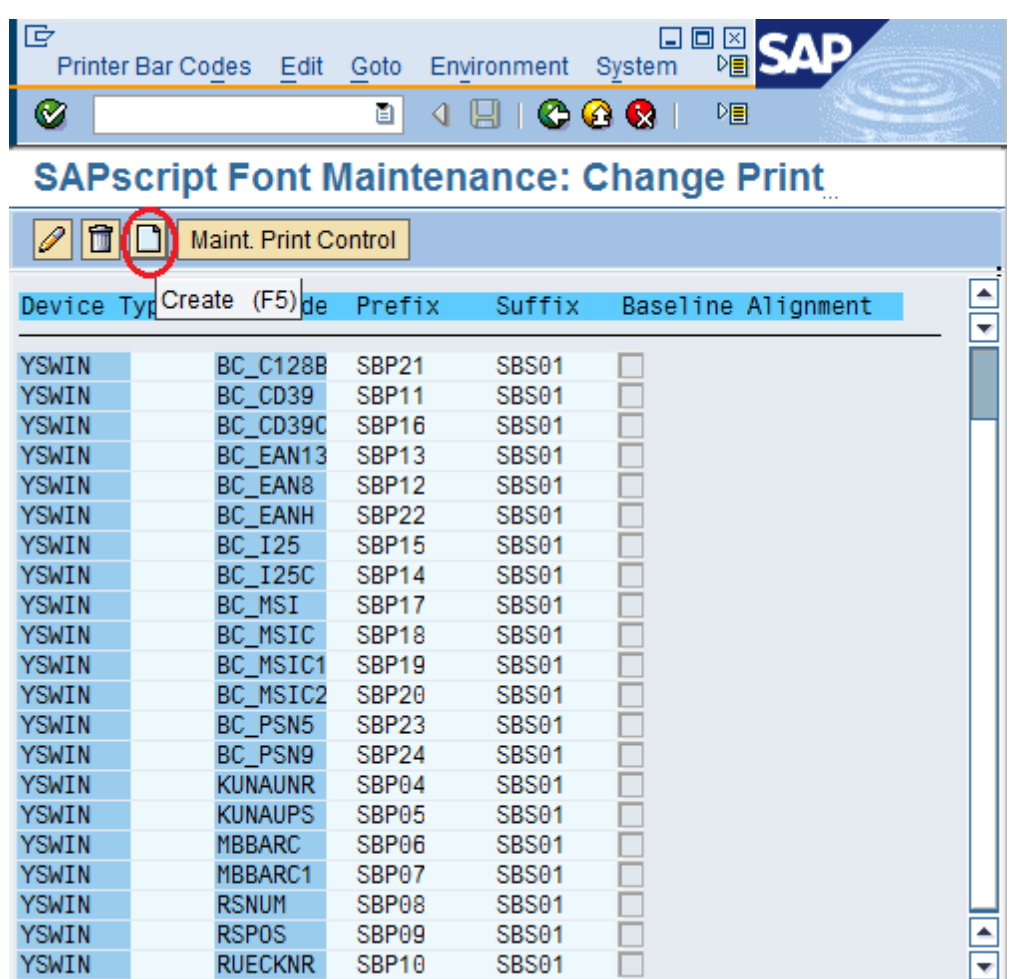

(4) Enter some appropriate data into "**Bar code**", "**Bar code prefix**" and "**Bar code suffix**" fields, "**Bar code**" field value could be a system bar code which you previously defined via "Create A System Bar Code"

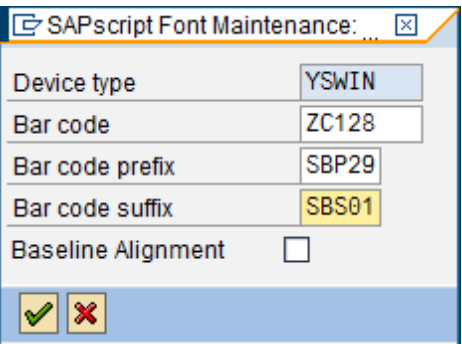

(5) Click "**New entry**" if the following dialog pops up, you need to edit "**Bar code prefix**" print control (e.g. SBP29) later by putting valid control character sequence there via "Edit A Print Control"

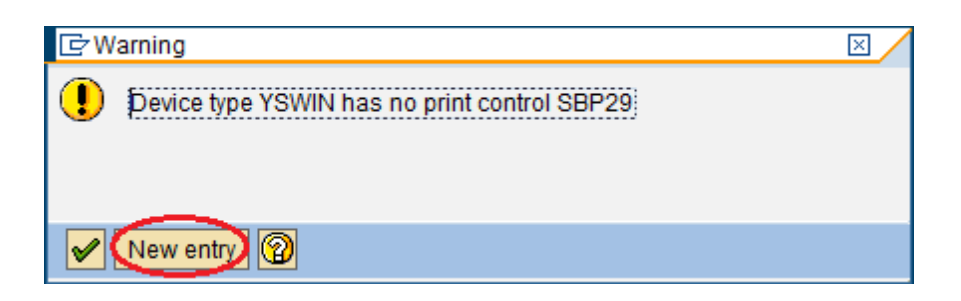

(6) In order to make new defined print control work properly, you must make it dirty by clicking it (e.g. SBP29) and clicking "**Maint. Print Control**" to bring up a new dialog where you could enter something into "**Control Char Seq.**" field and then delete it.

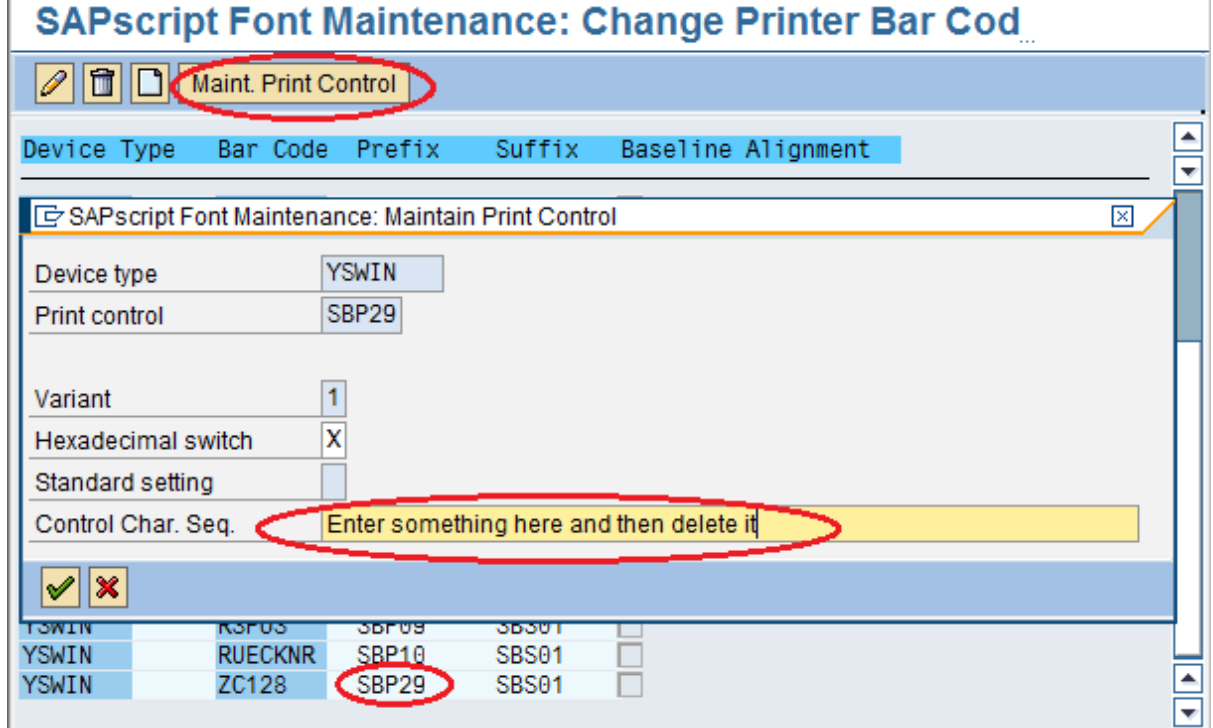

(7) Save all settings by clicking  $\Box$  icon.

(8) Hit  $\bullet$  a few times until you can see the main menu window.

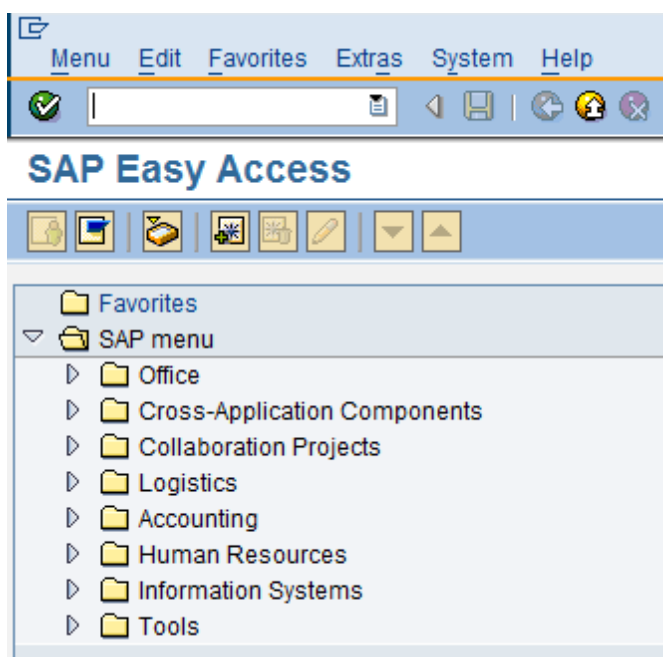

# **2.6 Edit A Print Control**

Follow the instructions listed below to edit a print control

(1) Start transaction SPAD.

(2) Click "**Full administration**" button > click "**DeviceTypes**" tab, click "**Display**" button to choose your device type (e.g. YSWIN).

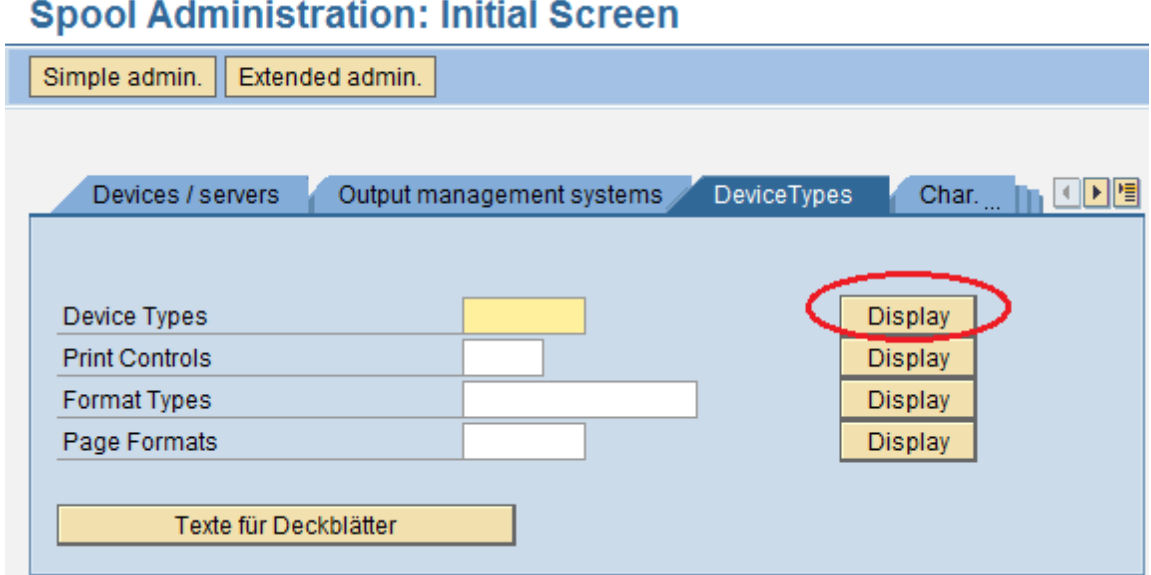

(3) Click "**Print controls**" tab > click "**Change**" icon, enter a control character sequence (e.g. bC=128,B=60,H=15,A=0,P=0,R=0,FS=16,D=) to define a print control, in this case, it is SBP29.

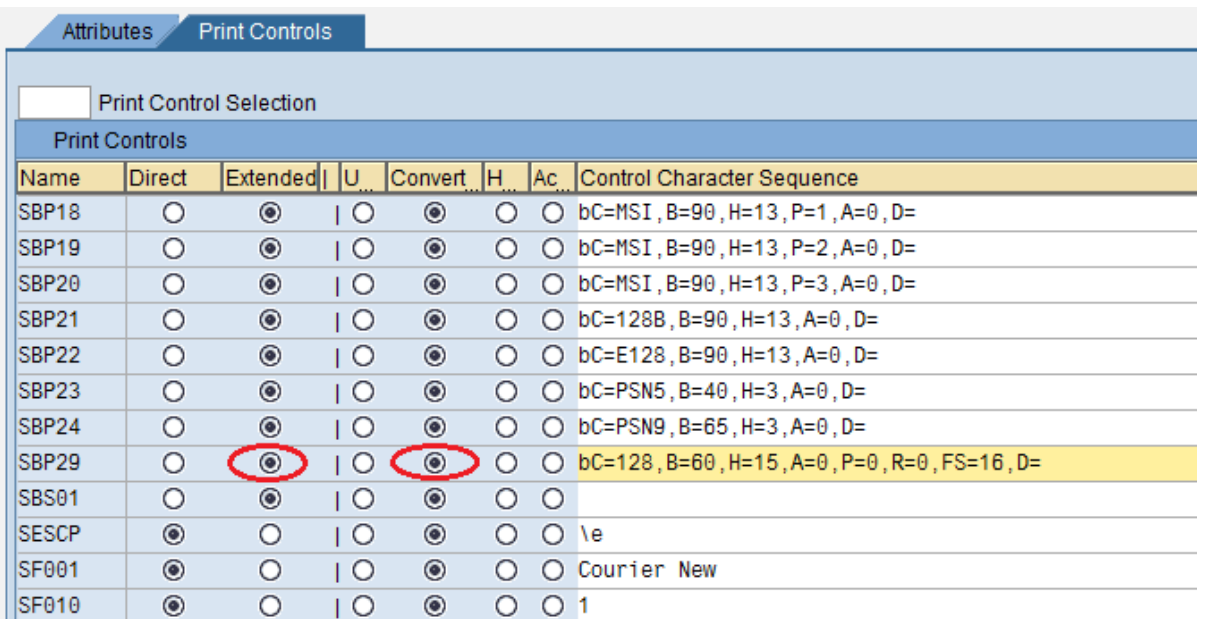

- For print-control prefix (e.g. SBP29), ensure that "**Extended**" and "**Converted**" radio buttons are clicked, if "**Direct**" radio button is clicked instead, SAP ERP will not be able to print barcodes.
- For print-control suffix SBS01:
	- For SAP 4.6, ECC 5.0 or ECC 6.0, ensure that "**Extended**" and "**Converted**" radio buttons are clicked and "**Control Character Sequence**" field is empty.
	- For SAP 4.7, ensure that "**Direct**" and "**Hex**" radio buttons are clicked and 1B is entered in the "**Control Character Sequence**" field.
- (4) Save all settings by clicking  $\Box$  icon.
- (5) Hit  $\bigodot$  a few times until you can see the main menu window.

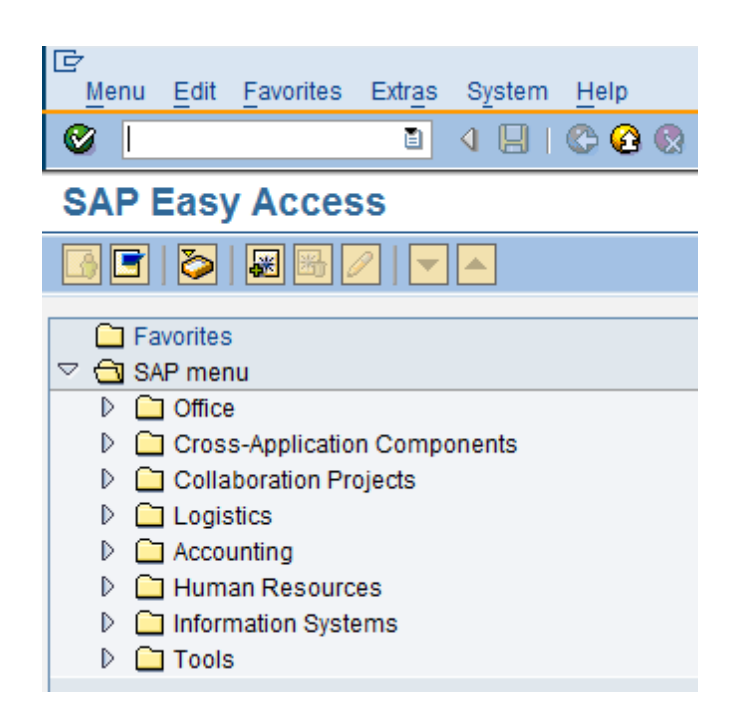

# **2.7 Test Printing Barcodes**

Follow the instructions listed below to test printing barcodes after the previous steps are finished:

- (1) Start transaction SPAD.
- (2) Select "**Utilities**" > "**For device types**" > "**Test data (SAPscript)**"

(3) Print the predefined document **SAPSCRIPT-BARCODETEST**, specify **ST** as the document ID and **EN** or **DE** as the language.

(4) If you want to test printing rotated barcodes, choose **SAPSCRIPT-BARCODETEST2**.

The test document is usually available only in client 000.

# **3 How to Print Barcodes in SAP ERP**

## **3.1 Print Barcodes in SAPScript**

### **3.1.1 Use Print Control**

Here's a handy SAPScript code snippet to print barcodes using a print control.

**/**

- **/ :** PROTECT
- **/** Print Barcodes Here (This text line is needed before the barcode print-control prefix)
- **/ :** PRINT-CONTROL SBP29

```
= 1234ABCDEF
/ : PRINT-CONTROL SBS01
/ : ENDPROTECT
```
**/**

÷

### **3.1.2 Use Character Format**

1. Create a new character format.

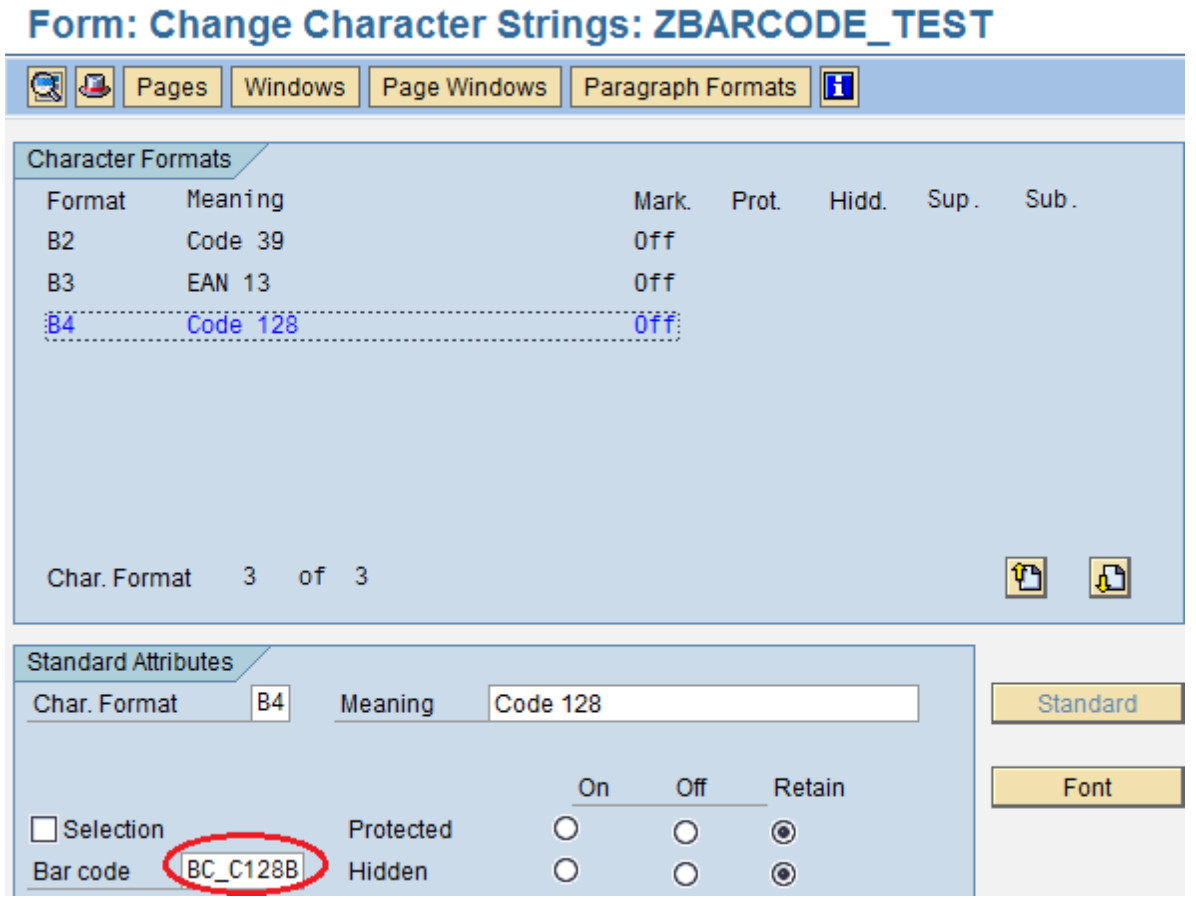

 $\sim$   $\sim$ 

 $\cdots$ 

 $\lambda$ 

2. In your SAPScript code, assign a new created character format to a barcode string:

```
/
/ : PROTECT
/ Code 128
/ <B4>12345678</>
/ : ENDPROTECT
/
```
# **3.2 Print Barcodes in Smart Form**

Follow the instructions listed below to print barcodes in a Smart Form:

- (1) Start transaction SMARTFORMS.
- (2) Copy the style "SYSTEM" to a local one "Z\_BARCODE", save and then activate it.

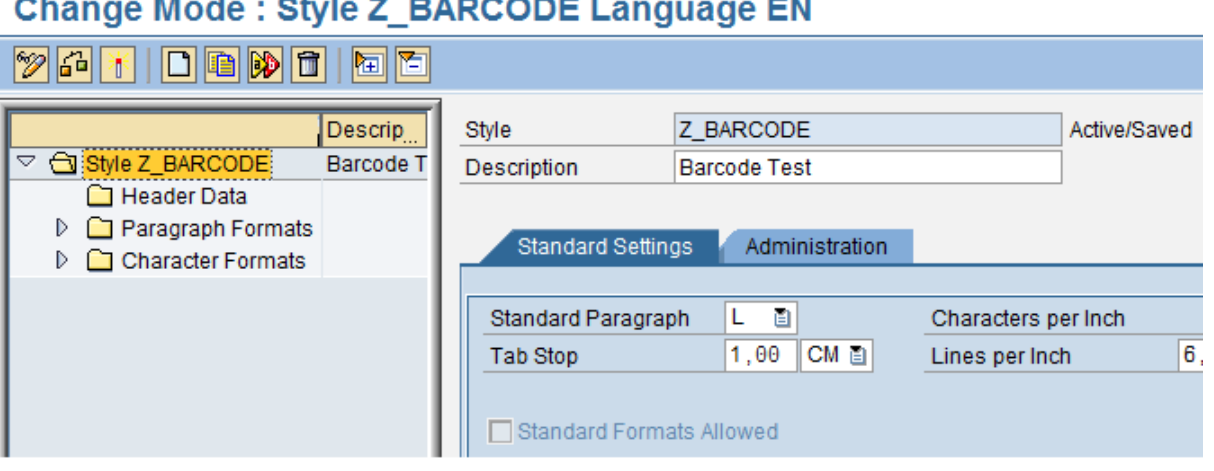

(3) Right click "**Character Formats**" and choose "**Create Node**".

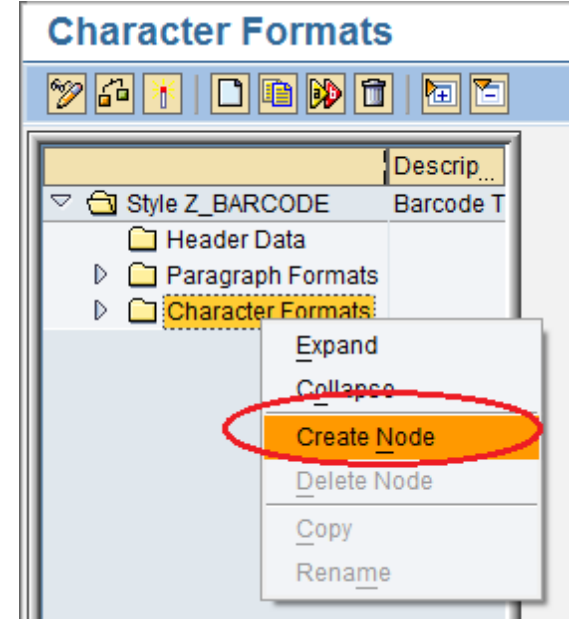

(4) Enter a name and a brief description into "**Character Format**" and "**Description"** fields respectively, choose a system barcode (e.g. ZC128) from the list, save and then activate it.

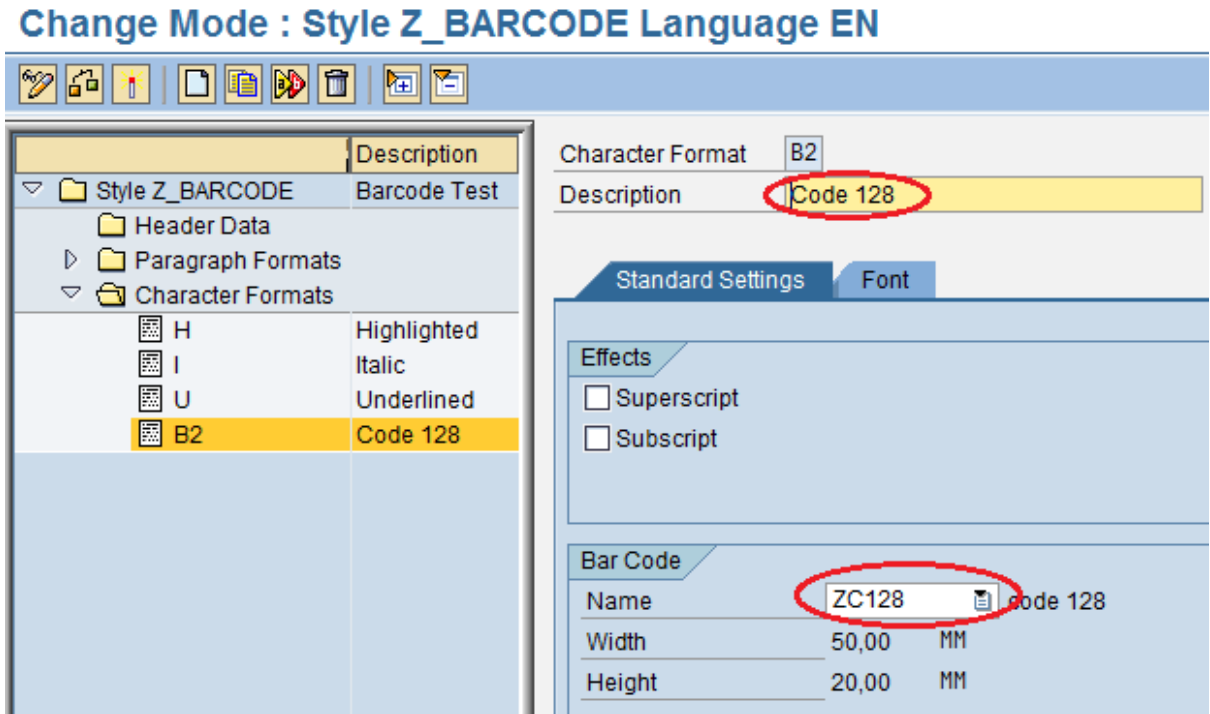

(5) Create a new form.

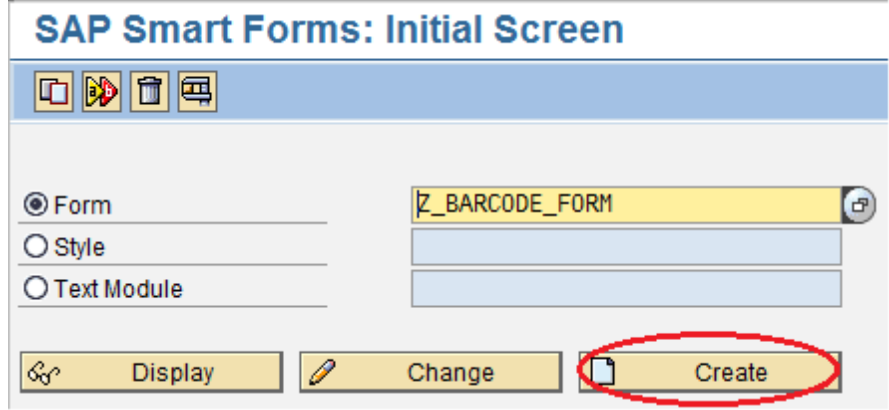

(6) Click "**Form Attributes**" and select "**Output Options**", choose Z\_BARCODE as style.

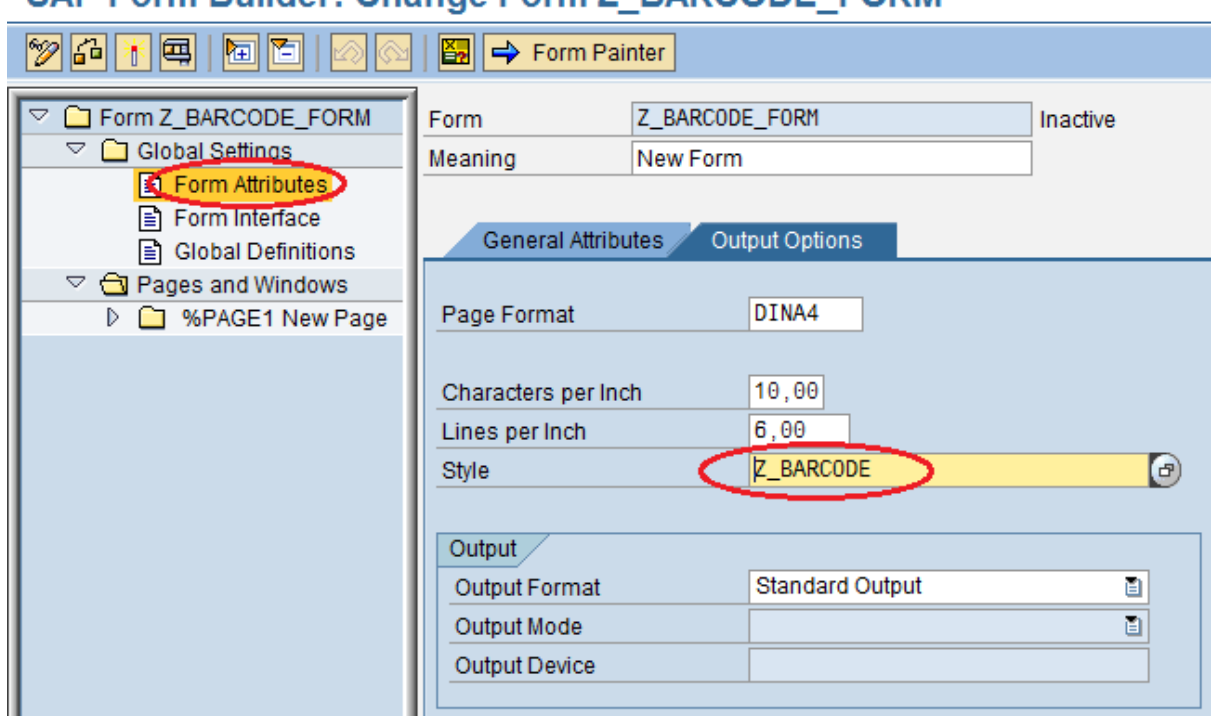

SAP Form Builder: Change Form Z, BARCODE, FORM

(7) Insert a string or SAPScript variable into the form and highlight it, select your character format. **SAP Form Builder: Change Text %TEXT1** 

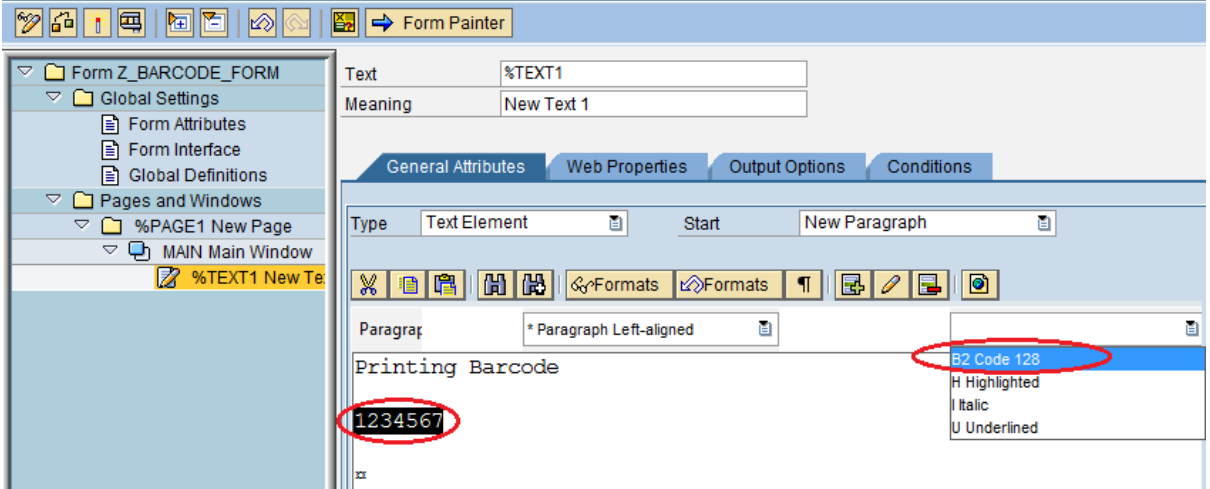

(8) Save and then activate it.

# **3.3 Print Barcodes in ABAP**

Here's a handy ABAP code snippet to print barcodes in SAP ERP.

REPORT Z BARCODE ABAP. NEW-PAGE NO-HEADING PRINT ON LINE-SIZE 80. WRITE: /'Test printing a barcode'. FORMAT COLOR OFF INTENSIFIED OFF.  $WRITE: /$ . \* Start printing a barcode \* Use a print-control prefix PRINT-CONTROL FUNCTION 'SBP29'. \* Insert a barcode string \* Use NO-GAP to remove trailing blanks WRITE: '12345678' NO-GAP. \* Stop printing a barcode \* Use a print-control suffix PRINT-CONTROL FUNCTION 'SBS01'.

 $WRITE: I.$ 

# **4 Print Control Parameters**

## **4.1 Common Commands**

### **4.1.1 B Command**

This command is used to specify the barcode width in millimeters (MMs).

For example, if the barcode width is 65 MMs, the **B command** is B=65.

#### *Remarks:*

```
An example of control character sequence:
       bC=128, R=0, B=65, H=20, X=0, P=0, BT=0, A=0, FS=15, D=
```
*See Also*:

Edit A Print Control

### **4.1.2 C Command**

This command is used to specify the barcode type.

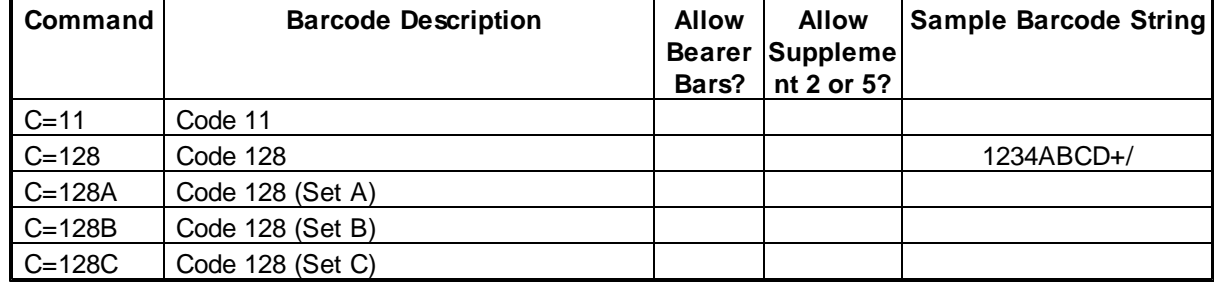

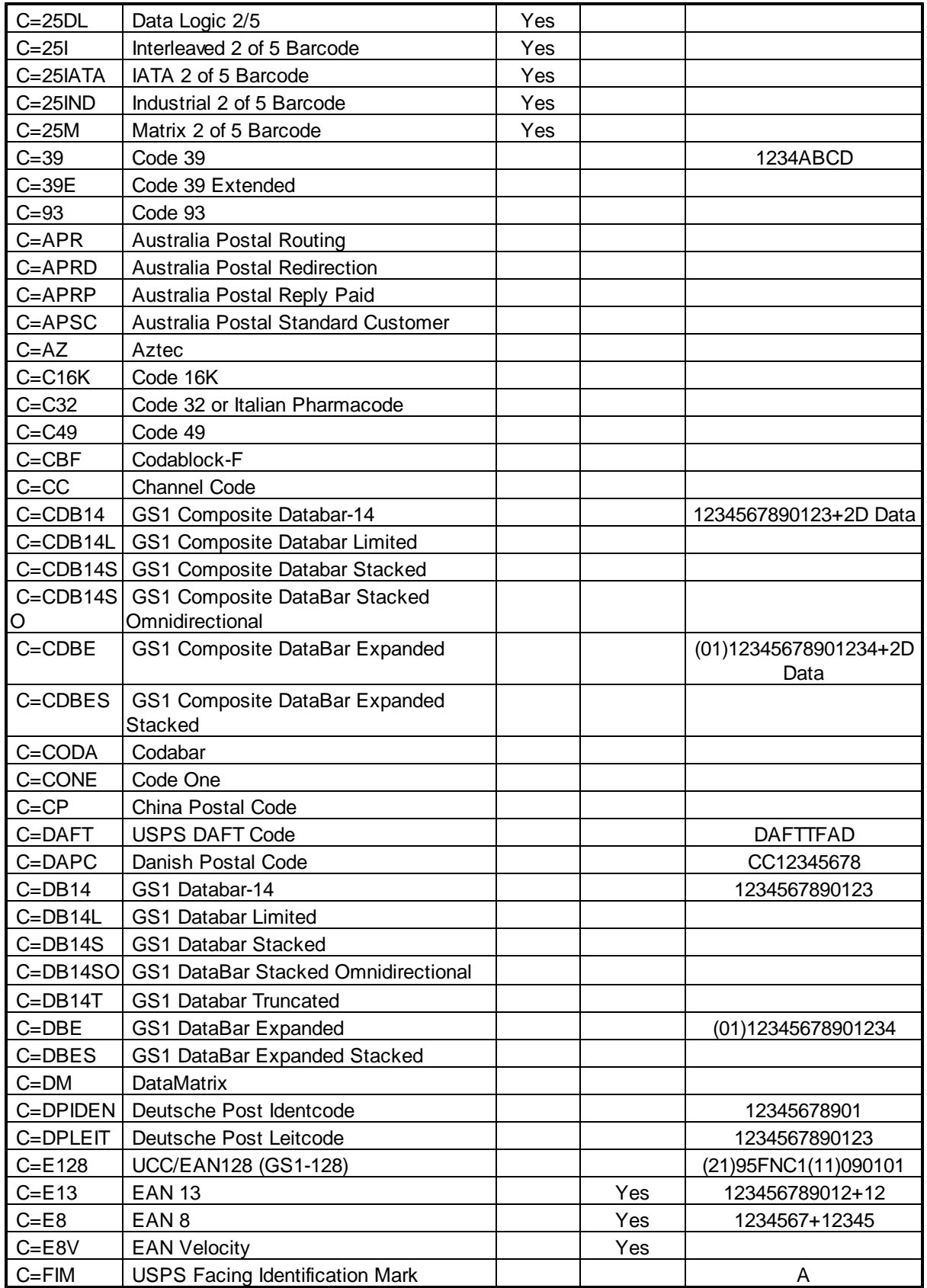

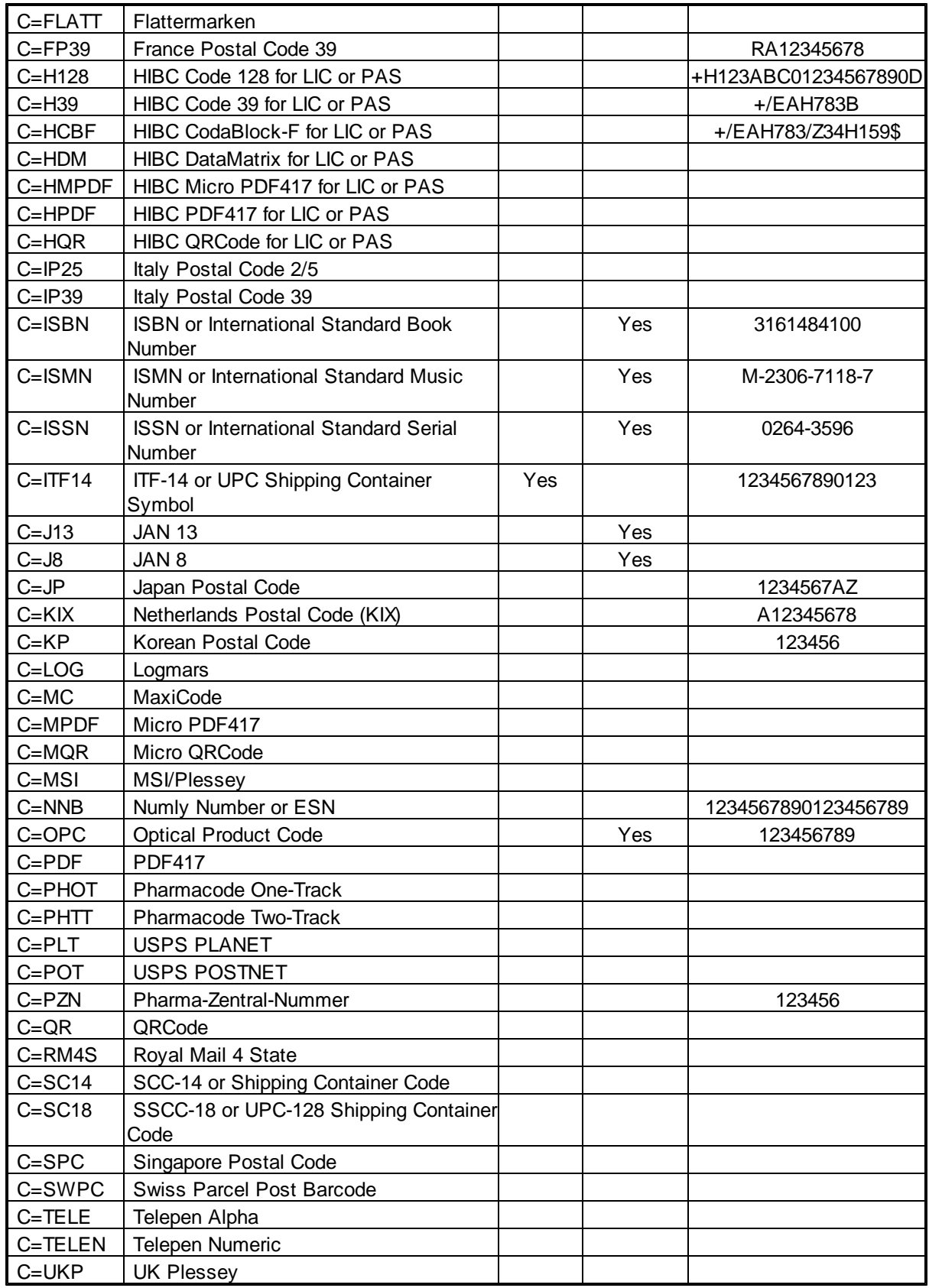

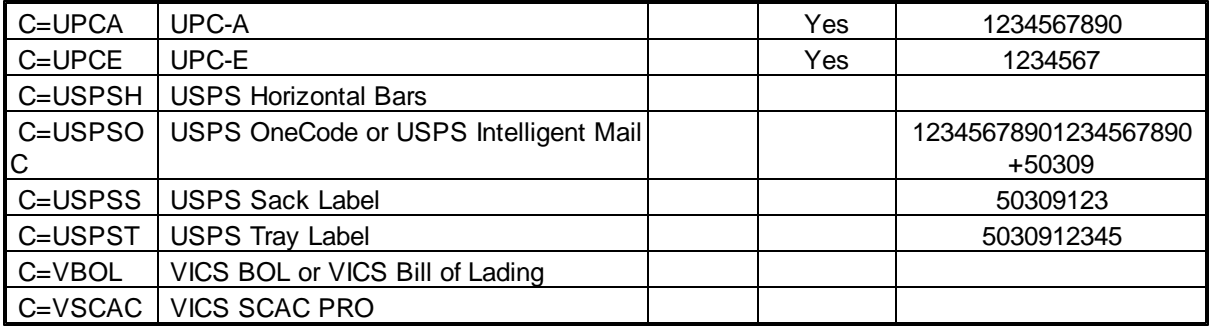

#### *See Also*:

Edit A Print Control

### **4.1.3 H Command**

This command is used to specify the barcode height in millimeters (MMs).

For example, if the barcode height is 20 MMs, the **H command** is H=20.

#### *Remarks:*

An example of control character sequence: bC=128, R=0, B=65, H=20, X=0, P=0, BT=0, A=0, FS=15, D=

*See Also*:

Edit A Print Control

### **4.1.4 R Command**

This command is used to specify the barcode rotation option.

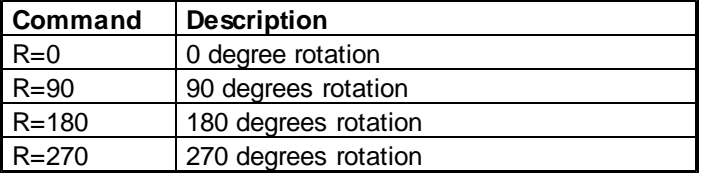

### *Remarks:*

An example of control character sequence: bC=128, R=0, B=65, H=20, X=0, P=0, BT=0, A=0, FS=15, D=

#### *See Also*:

Edit A Print Control

### **4.1.5 X Command**

This command is used to indicate whether the character hex representation is enabled or not, if enabled, a sub-string with the leading characters "0x" followed by 2 hexadecimal digits will be converted to a single corresponding character.

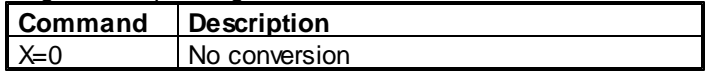

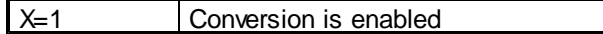

For example, if "X=1" is invoked, the string "12345**0x0A**67890" will be converted to the string "12345" plus Chr(10) plus "67890", the string "0x300x78" will be converted to the string "0x".

#### *Remarks:*

You can use this command to allow the barcode to encode the non-printable characters (e.g. line feed and carriage return).

An example of control character sequence: bC=128, R=0, B=65, H=20, X=0, P=0, BT=0, A=0, FS=15, D=

*See Also*:

Edit A Print Control

# **4.2 1D & Postal Code Barcodes**

### **4.2.1 A Command**

This command is used to indicate whether the human readable text should be printed out or not.

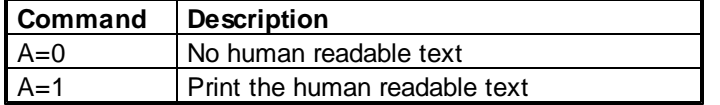

#### *Remarks:*

An example of control character sequence: bC=128, R=0, B=65, H=20, X=0, P=0, BT=0, A=0, FS=15, D=

#### *See Also*:

Edit A Print Control

### **4.2.2 BT Command**

This command is used to specify the bearer bar type of barcode.

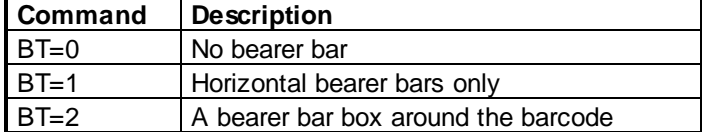

#### *Remarks:*

An example of control character sequence:

bC=128, R=0, B=65, H=20, X=0, P=0, BT=0, A=0, FS=15, D=

#### *See Also*:

Edit A Print Control | BarCode.conf

### **4.2.3 FS Command**

This command is used to specify the font size of the human readable text.

For example, if the font size is 14, the **FS command** is FS=14.

### *Remarks:*

An example of control character sequence: bC=128, R=0, B=65, H=20, X=0, P=0, BT=0, A=0, FS=15, D=

#### *See Also*:

Edit A Print Control | BarCode.conf

### **4.2.4 P Command**

This command is used to indicate whether the check digit should be added to a barcode or not.

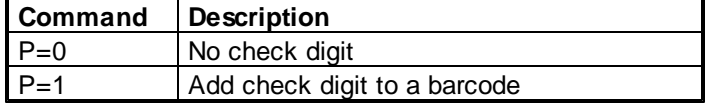

### *Remarks:*

An example of control character sequence: bC=128, R=0, B=65, H=20, X=0, P=0, BT=0, A=0, FS=15, D=

*See Also*:

Edit A Print Control

# **4.3 2D Barcodes**

### **4.3.1 Aztec**

#### **4.3.1.1 AZFM Command**

This command is used to specify the preferred format for Aztec barcode.

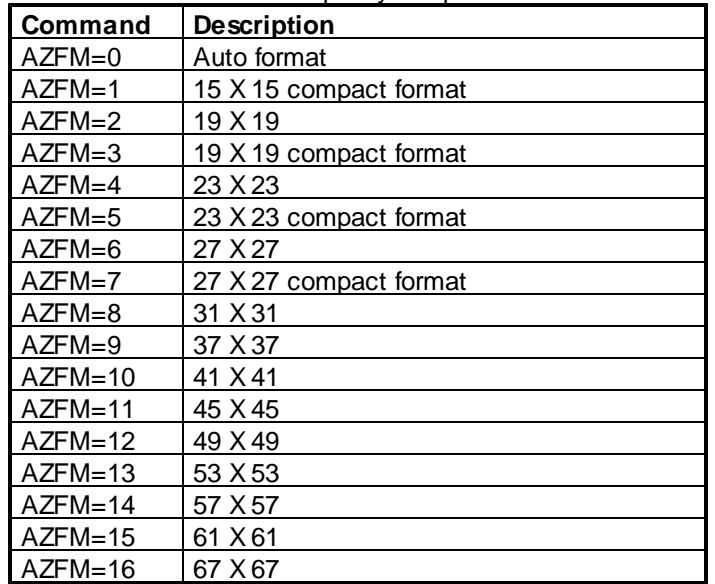

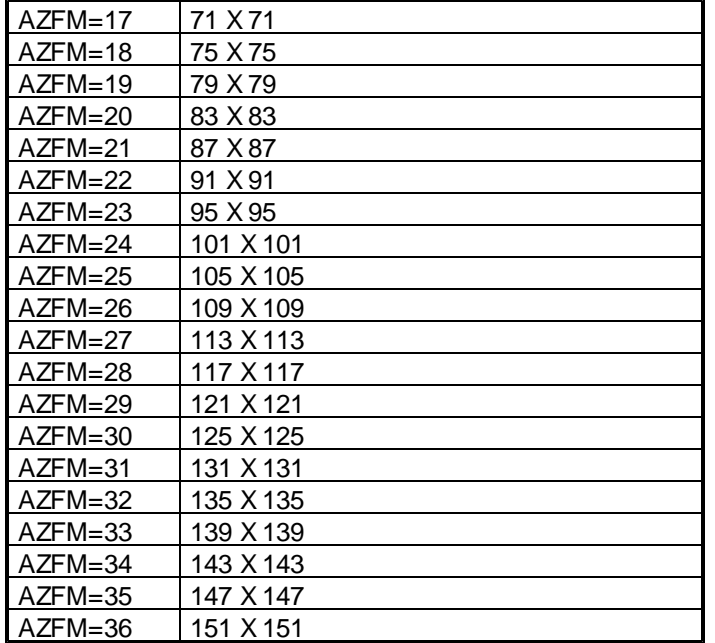

#### *Remarks:*

An example of control character sequence to print Aztec barcodes: bC=AZ, B=60, H=60, R=0, AZFM=0, AZHT=0, D=

#### *See Also*:

Edit A Print Control

#### **4.3.1.2 AZHT Command**

This command is used to indicate whether or not to process the tilde character ("~") for Aztec barcode.

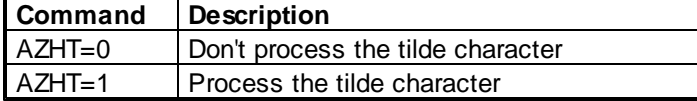

If "AZHT=1" is invoked, non-printable characters can be encoded with Aztec barcode by using the tilde character, "**~dNNN**" represents the ASCII character encoded by the 3 digits NNN, for example, "~d010" represents the character LF (line feed).

#### *Remarks:*

An example of control character sequence to print Aztec barcodes: bC=AZ, B=60, H=60, R=0, AZFM=0, AZHT=0, D=

#### *See Also*:

Edit A Print Control

### **4.3.2 Code One**

### **4.3.2.1 COVR Command**

This command is used to specify the version for Code One barcode.

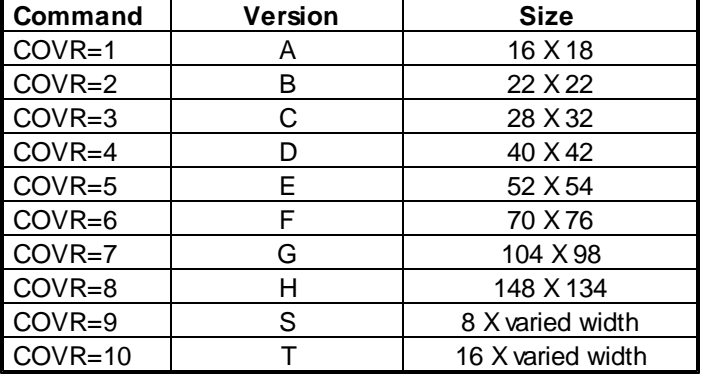

#### *Remarks:*

An example of control character sequence to print Code One barcodes: bC=CONE, B=50, H=50, R=0, COVR=3, D=

### **4.3.3 DataMatrix**

### **4.3.3.1 DMFM Command**

This command is used to specify the preferred format for DataMatrix barcode.

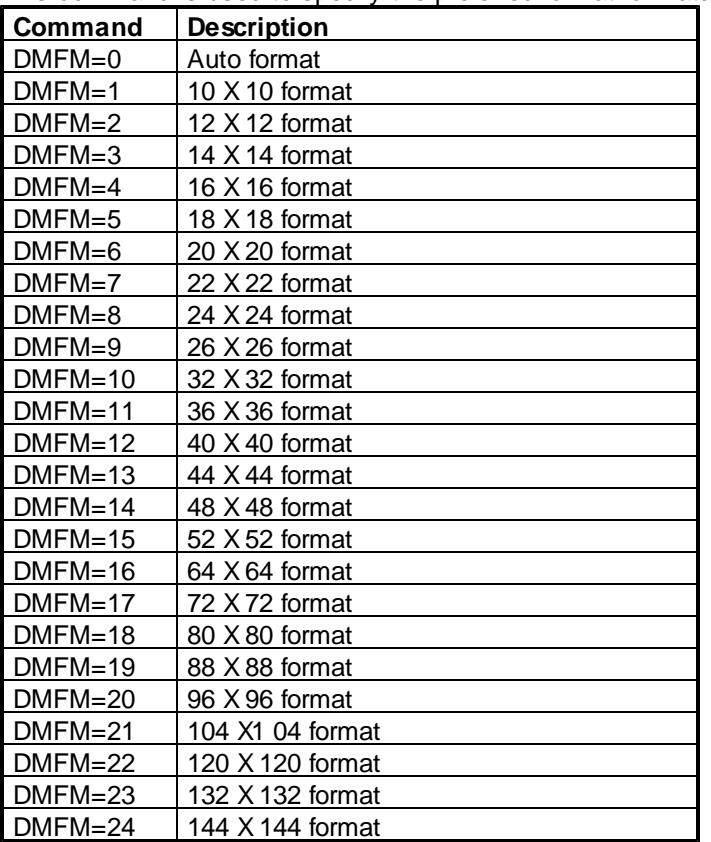

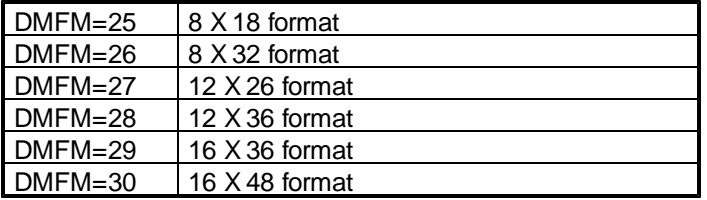

#### *Remarks:*

An example of control character sequence to print DataMatrix barcodes: bC=DM, B=50, H=50, R=0, DMFM=4, DMHT=1, DMMD=0, D=

#### *See Also*:

Edit A Print Control

### **4.3.3.2 DMHT Command**

This command is used to indicate whether or not to process the tilde character for DataMatrix barcode.

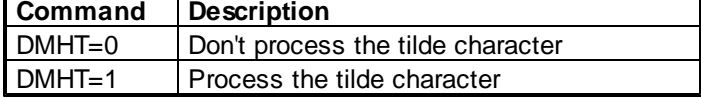

If "DMHT=1" is invoked, non-printable characters can be encoded with DataMatrix barcode by using the tilde character, "**~dNNN**" represents the ASCII character encoded by the 3 digits NNN, for example, "~d010" represents the character LF (line feed).

"~1" is used to indicate FNC1. For example, "**~1**0107612345678900**~1**17100503" can be used to generate GS1 DataMatrix "(01)0107612345678900(17)100503", and "**~1**10AC34563G3" can be used to generate GS1 DataMatrix "(10)AC34563G3".

"~5" is used to indicate Macro 5. For example, "**~5**ABCDEF**0x1D**123456" can be used to generate DataMatrix "[)>[RS]05[GS]ABCDEF[GS]123456[RS][EOT]".

"~6" is used to indicate Macro 6. For example, "**~6**ABCDEF**0x1D**123456" can be used to generate DataMatrix "[)>[RS]06[GS]ABCDEF[GS]123456[RS][EOT]".

[RS] is the record separator with ASCII value 30, which can be represented with 0x1E in Barcode DLL with "X=1" command.

[GS] is the group separator with ASCII value 29, which can be represented with 0x1D in Barcode DLL with "X=1" command.

[EOT] is the end of transmission with ASCII value 4, which can be represented with 0x04 in Barcode DLL with "X=1" command.

#### *Remarks:*

An example of control character sequence to print DataMatrix barcodes: bC=DM, X=1, B=50, H=50, R=0, DMFM=4, DMHT=1, DMMD=0, D=

#### *See Also*:

Edit A Print Control

#### **4.3.3.3 DMMD Command**

This command is used to specify the encoding mode for DataMatrix barcode.

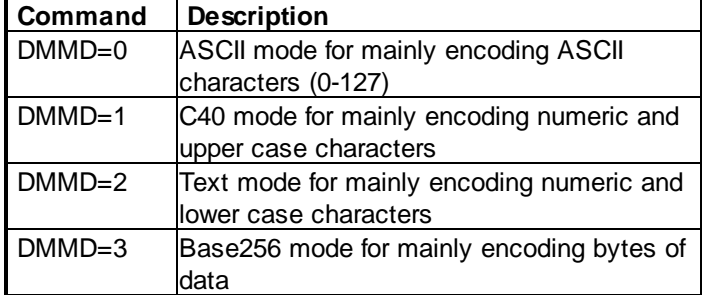

#### *Remarks:*

An example of control character sequence to print DataMatrix barcodes: bC=DM, B=50, H=50, R=0, DMFM=4, DMHT=1, DMMD=0, D=

#### *See Also*:

Edit A Print Control

### **4.3.4 MaxiCode**

### **4.3.4.1 MCMD Command**

This command is used to specify the mode for MaxiCode barcode.

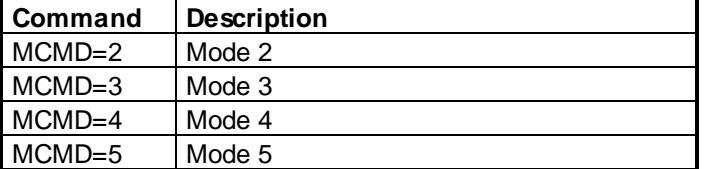

#### *Remarks:*

An example of control character sequence to print MaxiCode barcodes: bC=MC, R=0, MCMD=3, MCHT=0, D=

If the barcode string is properly formatted and begins with the 7 characters "[)><RS>01<GS>", the values of zip code, country code and service class can be embedded in that string.

For example, let's pass the following string to the Barcode DLL for SAP ERP:

[)><RS>01<GS>9615238<GS>840<GS>001<GS>AIM, Inc<GS>634 Alpha Drive<GS>Pittsburgh<GS>PA<RS><EOT>

In this format, the identifier "[)><RS>01<GS>" is followed by a date (YY), in this example, it is "96".

The above data is encoded in a particular manner as follows:

1) The first 9 data characters [)><RS>01<GS>YY are extracted

2) The next 3 data elements separated by <GS>, representing respectively the zip code, country code and service class, are extracted and encoded in the primary message. In this example, they are 15238, 840 and 001.

3) The remaining string preceded with [)><RS>01<GS>YY is encoded in the secondary message. In this example, it is

[)><RS>01<GS>YYAIM, Inc<GS>634 Alpha Drive<GS>Pittsburgh<GS>PA<RS><EOT>

<RS>, <GS> and <EOT> indicate 3 characters with ASCII values 30, 29 and 4 respectively.

#### *See Also*:

Edit A Print Control

#### **4.3.4.2 MCHT Command**

This command is used to indicate whether or not to process the tilde character for MaxiCode barcode.

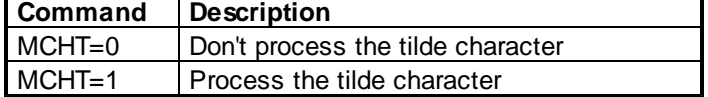

If "MCHT=1" is invoked, non-printable characters can be encoded with MaxiCode barcode by using the tilde character, "**~dNNN**" represents the ASCII character encoded by the 3 digits NNN, for example, "~d010" represents the character LF (line feed).

#### *Remarks:*

An example of control character sequence to print MaxiCode barcodes: bC=MC, R=0, MCMD=3, MCHT=0, D=

*See Also*:

Edit A Print Control

### **4.3.5 Micro PDF417**

#### **4.3.5.1 MPDFC Command**

This command is used to specify the number of columns for Micro PDF417 barcode.

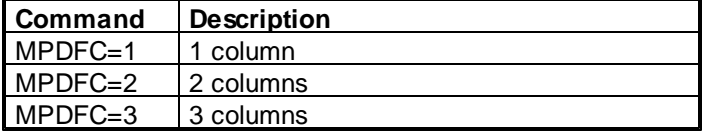

 $MPDFC=4$  4 columns

#### *Remarks:*

An example of control character sequence to print Micro PDF417 barcodes: bC=MPDF, B=70, H=30, R=0, MPDFC=3, D=

### **4.3.6 Micro QRCode**

#### **4.3.6.1 MQRLV Command**

This command is used to specify the error correction level for Micro QRCode barcode.

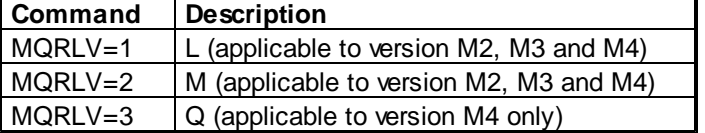

#### *Remarks:*

An example of control character sequence to print Micro QRCode barcodes: bC=MQR, B=60, H=60, R=0, MQRLV=1, MQRVR=2, D=

#### **4.3.6.2 MQRVR Command**

This command is used to specify the version for Micro QRCode barcode.

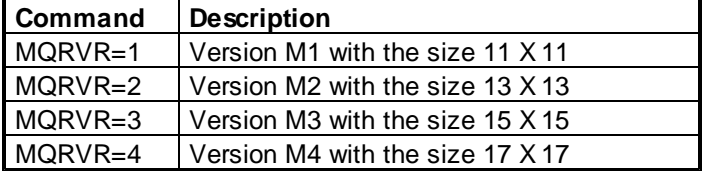

#### *Remarks:*

An example of control character sequence to print Micro QRCode barcodes: bC=MQR, B=60, H=60, R=0, MQRLV=1, MQRVR=2, D=

### **4.3.7 PDF417**

#### **4.3.7.1 PDFC Command**

This command is used to specify the preferred number of columns for PDF417 barcode.

For example, if the preferred number of columns is 5, the **PDFC command** is PDFC=5.

The preferred number of columns should be between 3 and 30.

#### *Remarks:*

An example of control character sequence to print PDF417 barcodes:

```
bC=PDF, B=70, H=30, R=0, PDFC=3, PDFCL=2, PDFHT=1, PDFMD=1, PDFR=5, PDFTS=0,
D=
```
*See Also*:

Edit A Print Control

#### **4.3.7.2 PDFCL Command**

This command is used to specify the error correction level for PDF417 barcode.

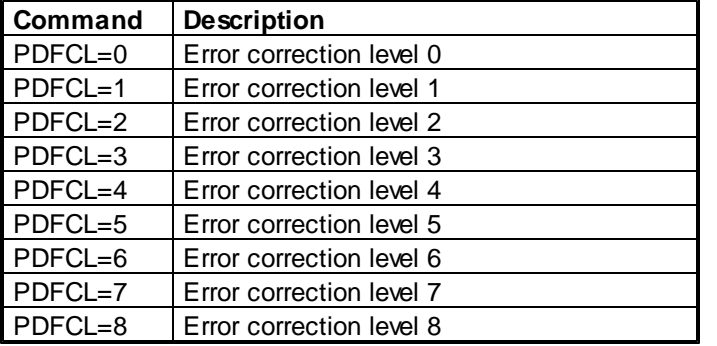

#### *Remarks:*

An example of control character sequence to print PDF417 barcodes:

bC=PDF, B=70, H=30, R=0, PDFC=3, PDFCL=2, PDFHT=1, PDFMD=1, PDFR=5**,** PDFTS=0,  $D=$ 

#### *See Also*:

Edit A Print Control

#### **4.3.7.3 PDFHT Command**

This command is used to indicate whether or not to process the tilde character ("~") for PDF417 barcode.

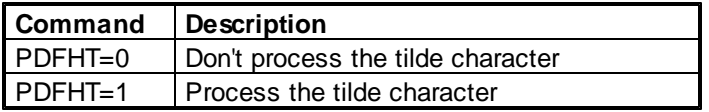

If "PDFHT=1" is invoked, non-printable characters can be encoded with the PDF417 barcode by using the tilde character, "**~dNNN**" represents the ASCII character encoded by the 3 digits NNN, for example, "~d010" represents the character LF (line feed).

#### *Remarks:*

An example of control character sequence to print PDF417 barcodes:

bC=PDF, B=70, H=30, R=0, PDFC=3, PDFCL=2, PDFHT=1, PDFMD=1, PDFR=5**,** PDFTS=0,  $D=$ 

#### *See Also*:

Edit A Print Control

### **4.3.7.4 PDFMD Command**

This command is used to specify the encoding mode for PDF417 barcode.

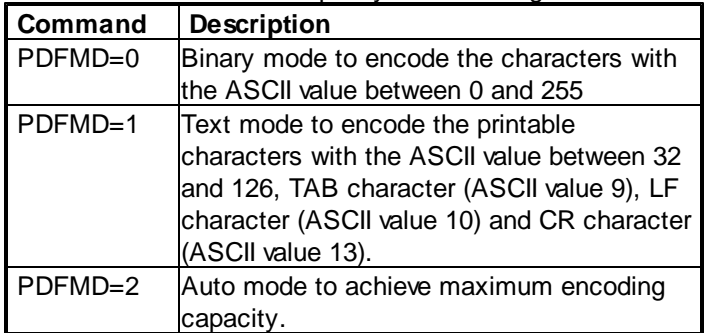

#### *Remarks:*

An example of control character sequence to print PDF417 barcodes:

bC=PDF, B=70, H=30, R=0, PDFC=3, PDFCL=2, PDFHT=1, PDFMD=1, PDFR=5**,** PDFTS=0,  $D=$ 

#### *See Also*:

Edit A Print Control

### **4.3.7.5 PDFR Command**

This command is used to specify the preferred number of rows for PDF417 barcode.

For example, if the preferred number of rows is 6, the **PDFR command** is PDFR=6.

The preferred number of rows should be between 3 and 90.

#### *Remarks:*

```
An example of control character sequence to print PDF417 barcodes:
       bC=PDF, B=70, H=30, R=0, PDFC=3, PDFCL=2, PDFHT=1, PDFMD=1, PDFR=5, PDFTS=0,
```
 $D=$ 

*See Also*:

Edit A Print Control

### **4.3.7.6 PDFTS Command**

This command is used to indicate whether or not to truncate the right side of PDF417 barcode.

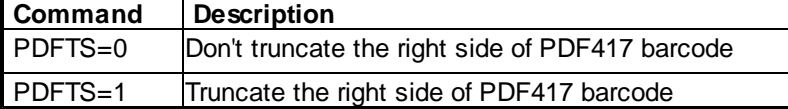

### *Remarks:*

An example of control character sequence to print PDF417 barcodes:

bC=PDF, B=70, H=30, R=0, PDFC=3, PDFCL=2, PDFHT=1, PDFMD=1, PDFR=5**,** PDFTS=0,

*See Also*:

Edit A Print Control

### **4.3.8 QRCode**

 $D=$ 

#### **4.3.8.1 QRLV Command**

This command is used to specify the level of error correction allowing recovery for QRCode barcode.

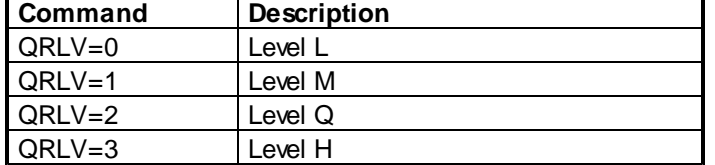

#### *Remarks:*

An example of control character sequence to print QRCode barcodes: bC=QR, B=60, H=60, R=0, QRLV=1, QRMK=2, QRVR=9, D=

#### *See Also*:

Edit A Print Control

#### **4.3.8.2 QRMK Command**

This command is used to specify the mask pattern of QRCode barcode for improving the readability.

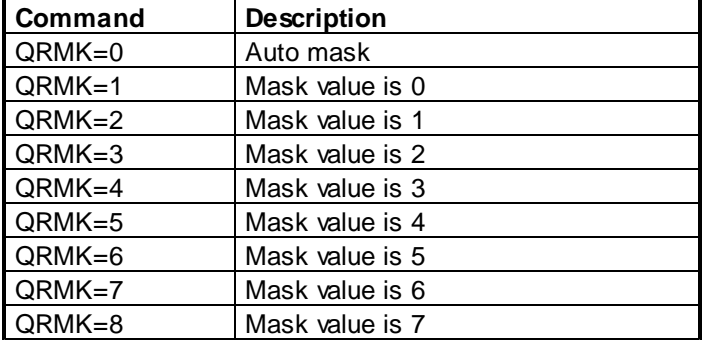

#### *Remarks:*

An example of control character sequence to print QRCode barcodes: bC=QR, B=60, H=60, R=0, QRLV=1, QRMK=2, QRVR=9, D=

#### *See Also*:

Edit A Print Control

#### **4.3.8.3 QRVR Command**

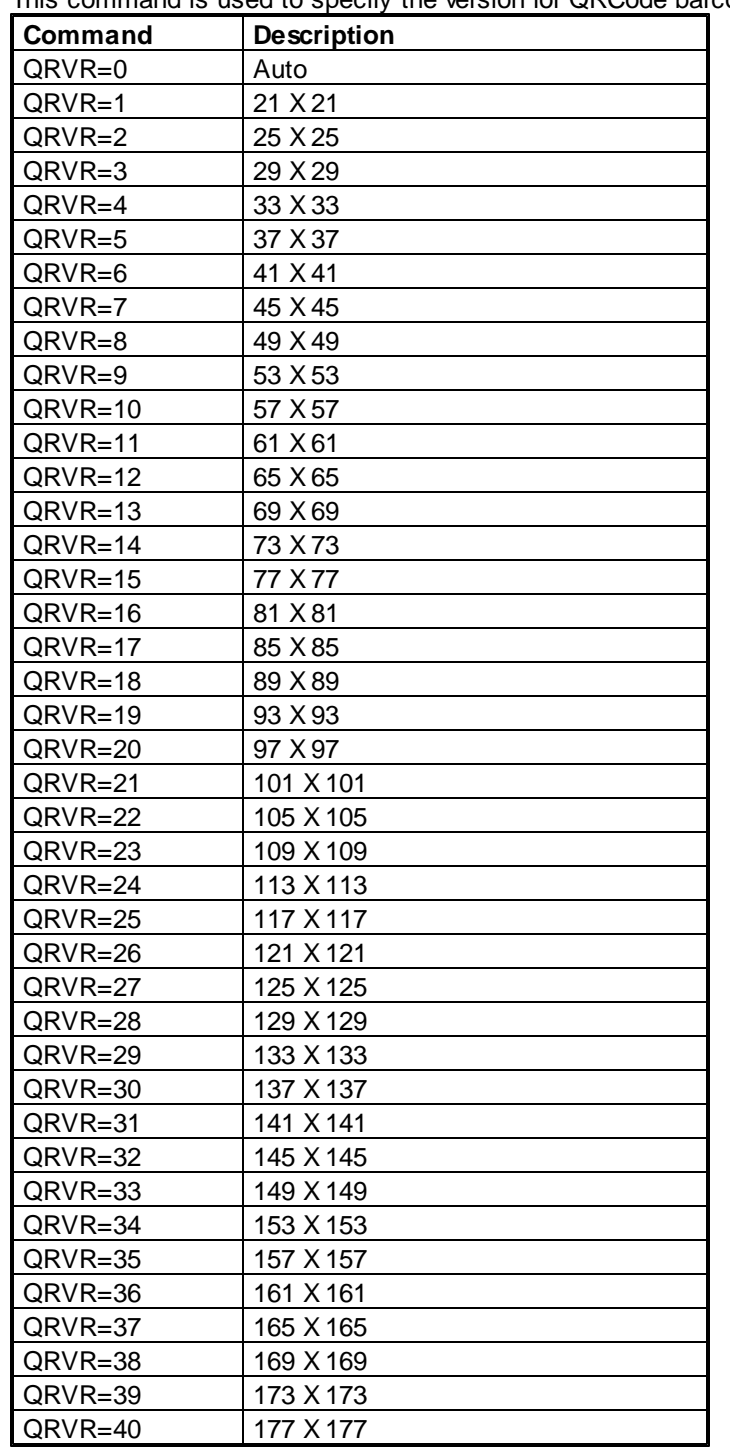

This command is used to specify the version for QRCode barcode.

#### *Remarks:*

An example of control character sequence to print QRCode barcodes: bC=QR, B=60, H=60, R=0, QRLV=1, QRMK=2, QRVR=9, D= *See Also*:

Edit A Print Control

# **2D Barcode Data Capacity**

# **5.1 PDF417**

PDF417 is a multi-row, variable-length symbology offering high data capacity and error-correction capability, it is capable of encoding 1100 bytes, 1800 ASCII characters, or 2700 digits.

Every PDF417 symbol is composed of a stack of rows, from a minimum of 3 to a maximum of 90 rows, a PDF417 symbol character consists 17 modules arranged into 4 bars and 4 spaces.

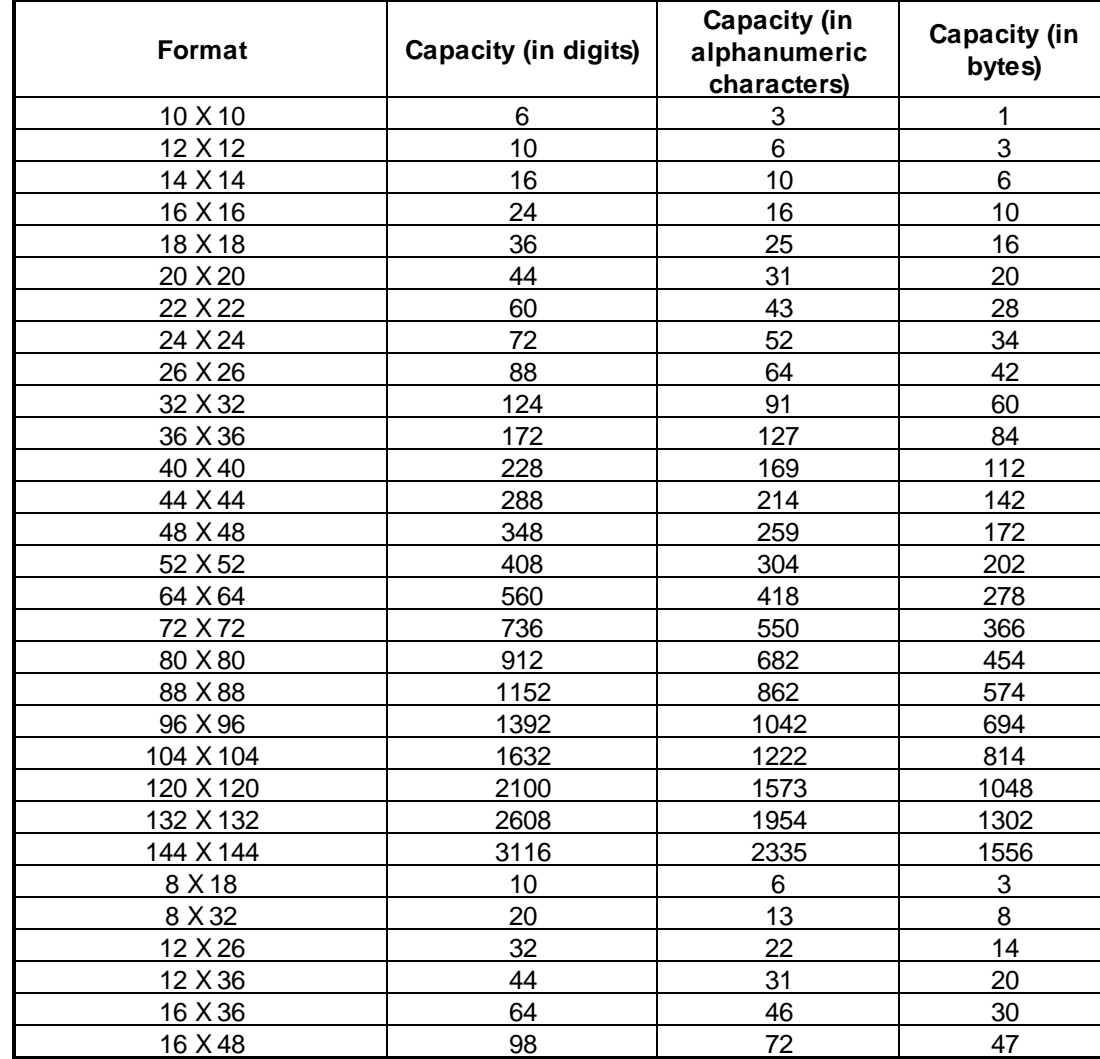

# **5.2 DataMatrix**

# **5.3 Aztec**

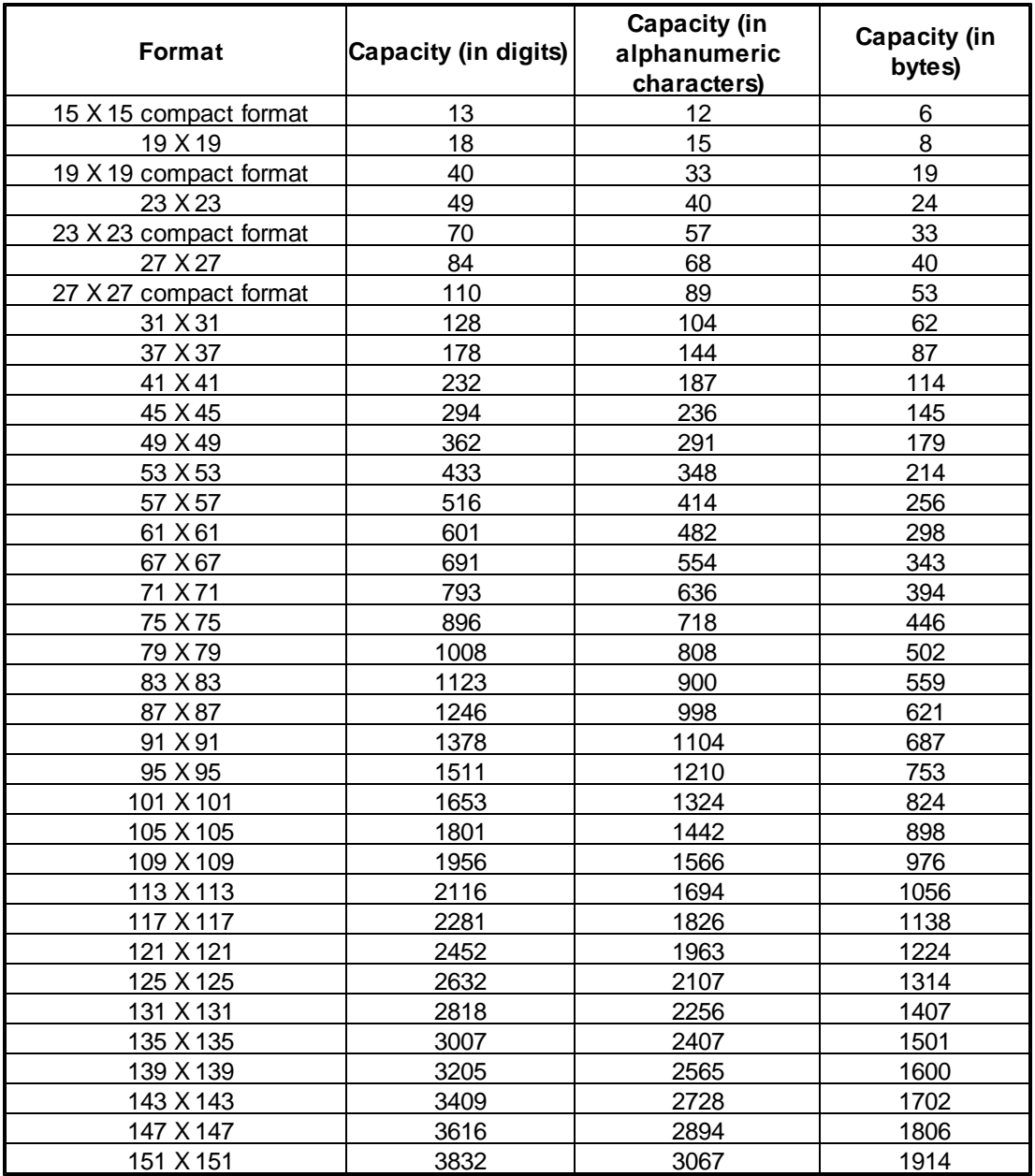

# **5.4 QRCode**

# **5.4.1 Level L**

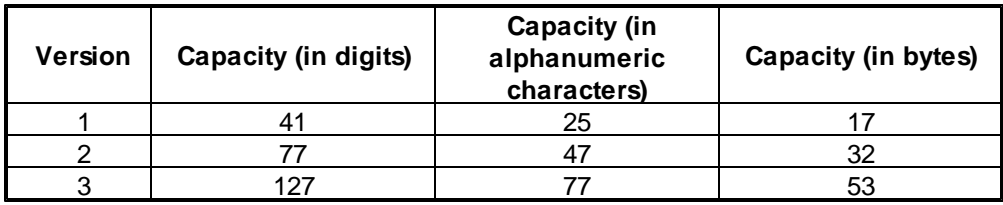

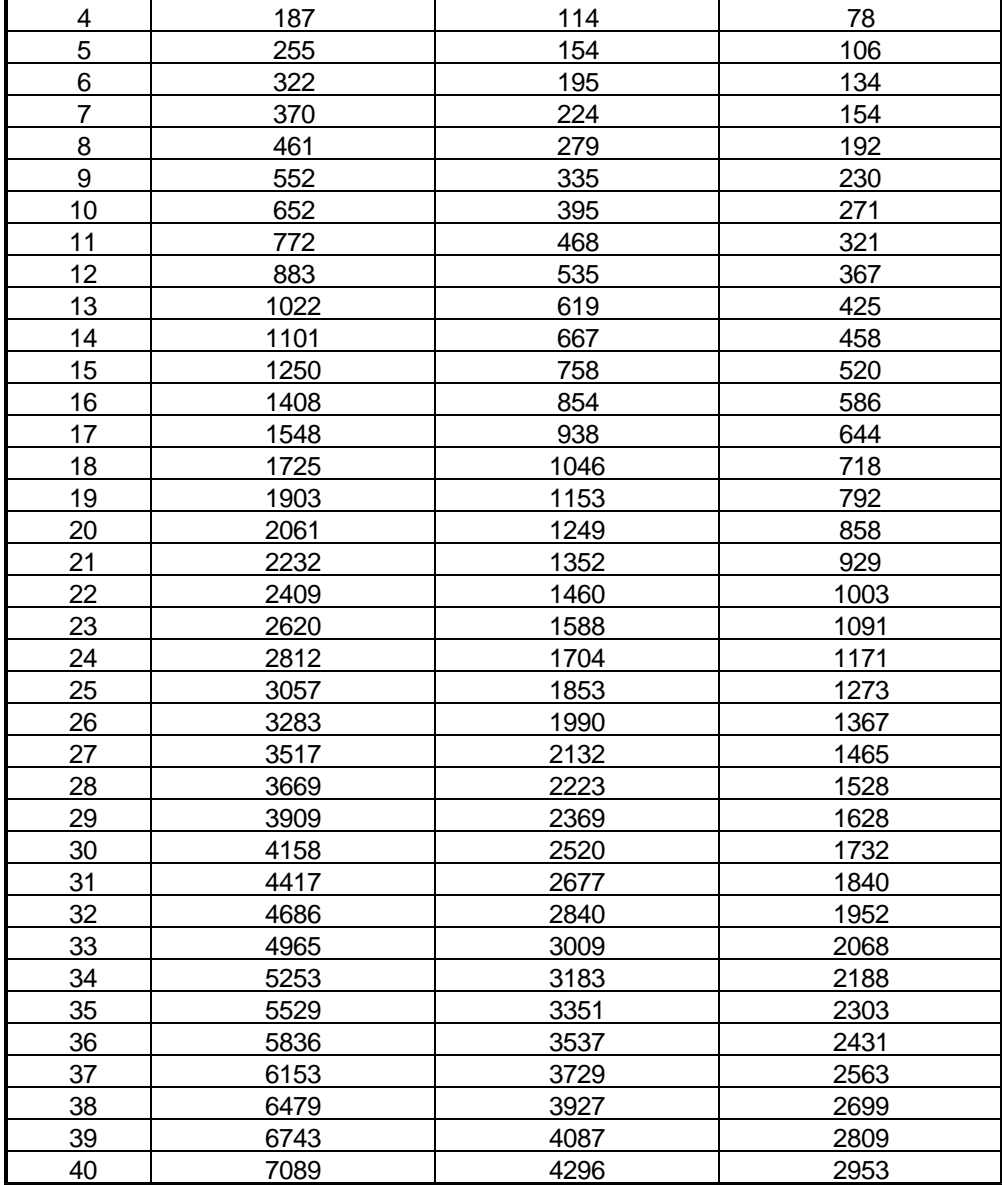

# **5.4.2 Level M**

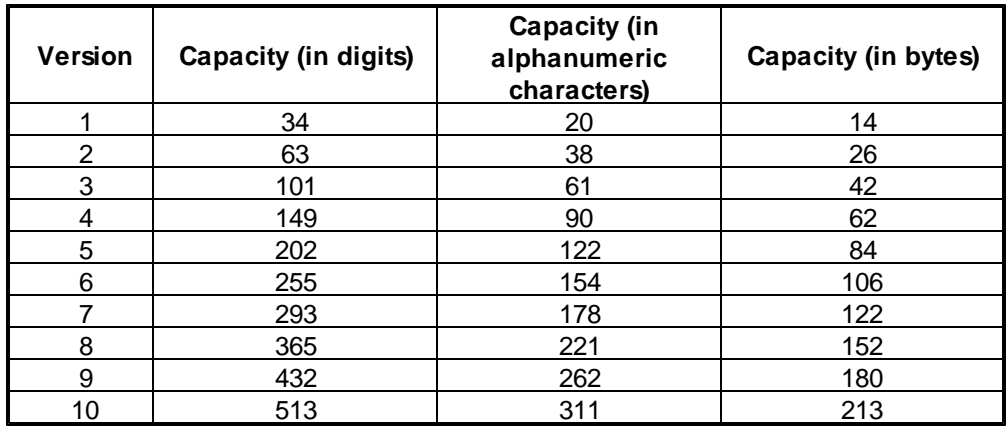

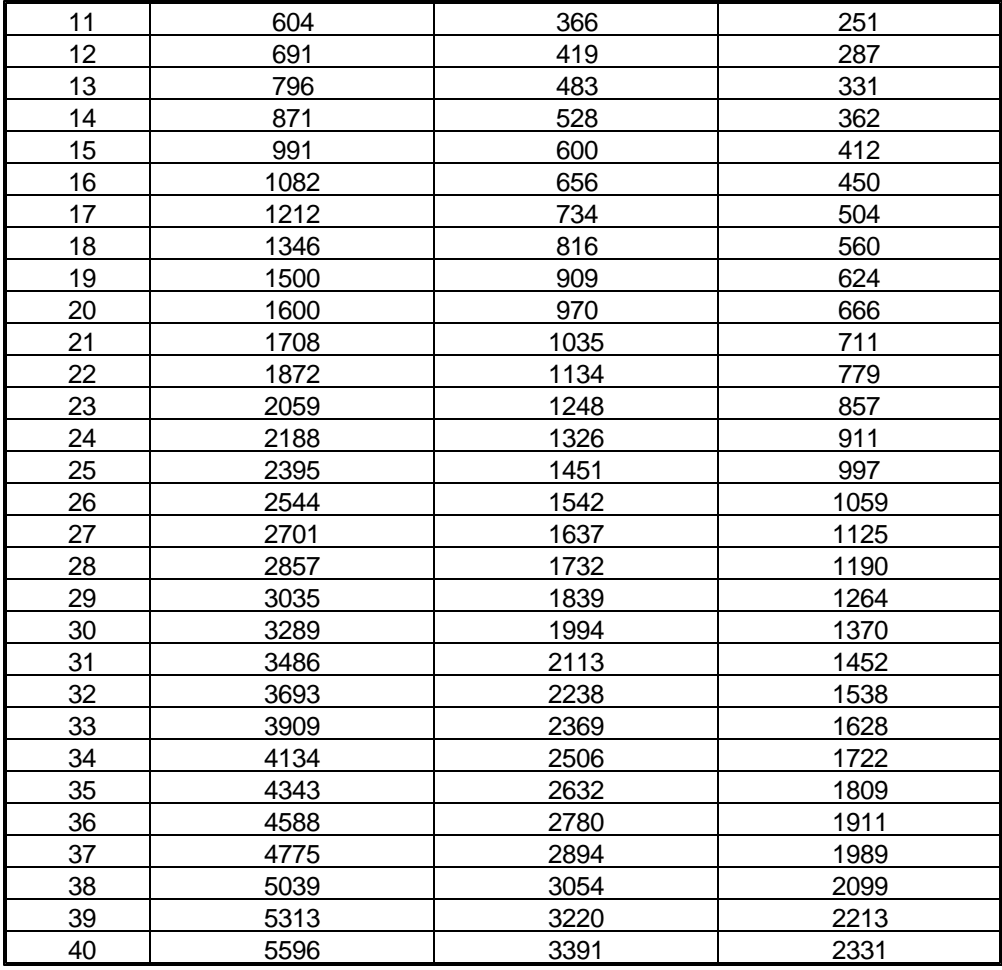

# **5.4.3 Level Q**

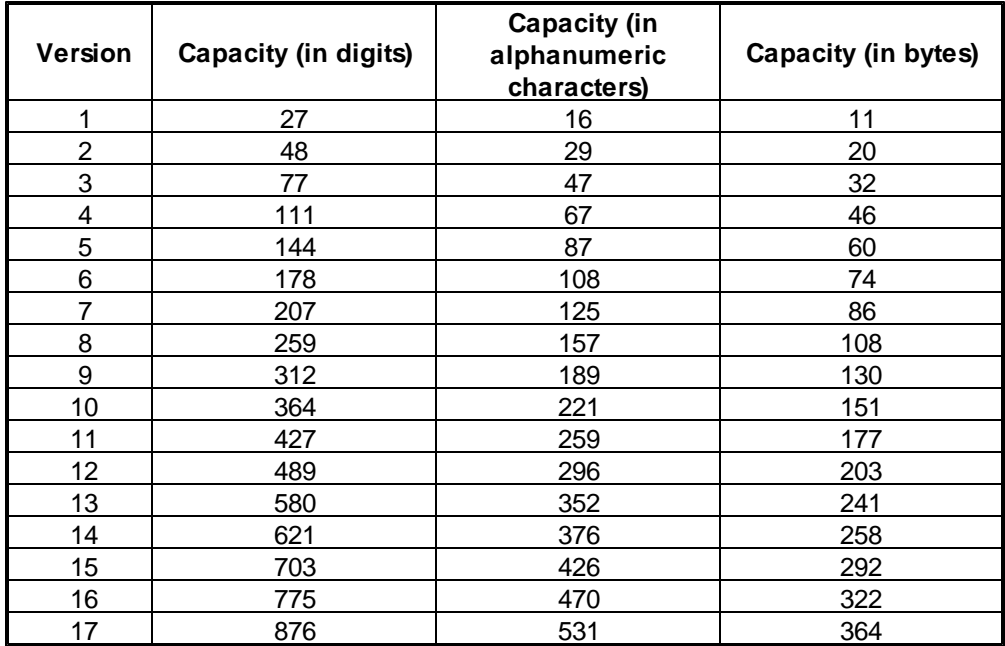

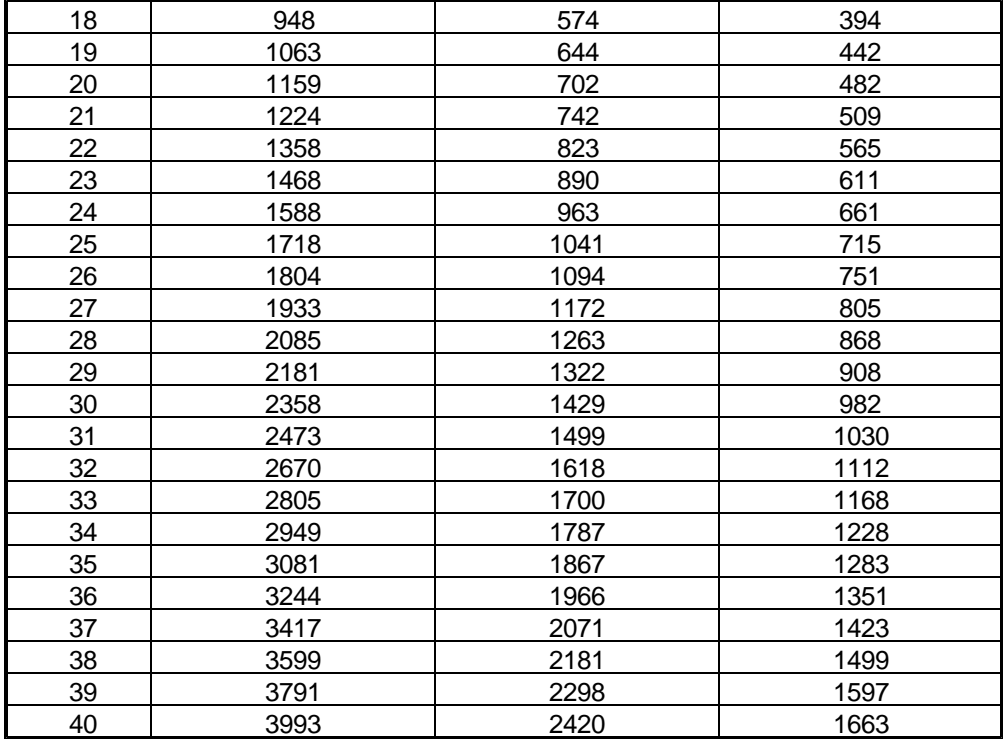

# **5.4.4 Level H**

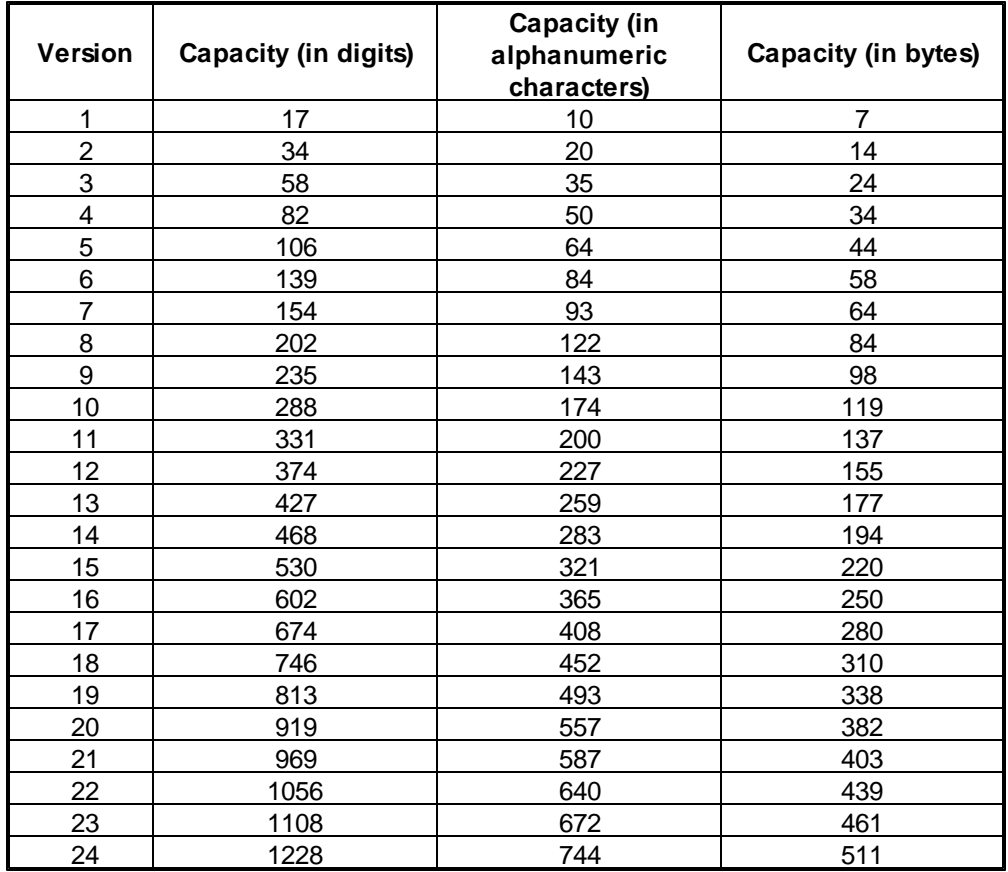

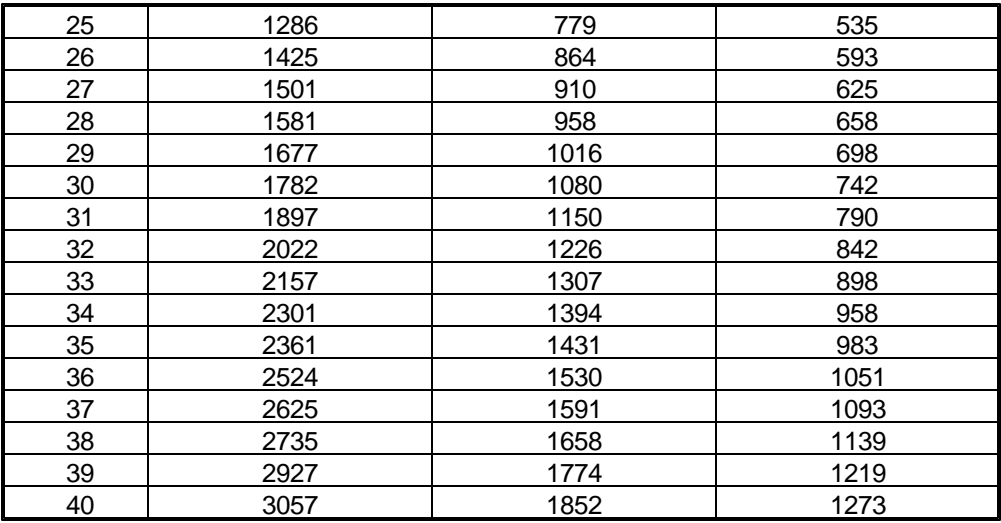

# **6 Troubleshooting Guide**

# **6.1 "MW6 Demo" For The Trial Version**

If you use the trial version software to print the linear barcodes such as Code 128 and Code 39, you will see "MW6 Demo" displayed in the barcode, for the full version software, this string will not be there.

# **6.2 Unknown Escape Code**

The most common SAPlpd error message is "**Unknown Escape Code** ...", which indicates that SAPlpd.exe doesn't understand the data steam from the SAP spool server.

Do the following things:

- 1. Ensure that you have followed the step-by-step configuration instructions.
- 2. Ensure that the print control only contains the valid characters.

# **6.3 No Barcodes Are Printed**

Ensure that you are using a correct host spool access method.

Please refer to the "Host Spool Access Method" for more details.

# **6.4 2D Barcode String Length Limit**

Both SAPscript and Smart Forms only allow up to 70 characters for each barcode. This restriction, in some cases, will cause the problems for 2D barcodes, since they are quite often used to encode a large amount of data. Fortunately, there are a few workarounds available:

- 1. For SAPScript:
	- Select a smaller font size, please refer to the **SAP Note 197177**.
	- Use the new command "RAWTEXT", please refer to the **SAP Note 497491**.

2. For Smart Forms, please refer to the **SAP Note 497380**.

## **6.5 Wrong Barcodes Are Printed**

You always get wrong type of barcodes (e.g. Interleaved 2 of 5) printed out, though you specify a different type of barcode in the print control. The reason could be that you use SAPWIN instead of SWIN as the base device type, so double check the step "Create A New Device Type" to ensure you use SWIN as the base device type.

# **7 BarCode.conf File**

You can modify the parameters in *BarCode.conf* file to adjust the position of the printed barcode and change the font name of the human readable text, all parameters are defined line by line.

The horizontal offset parameter ("XOffset") and the vertical offset parameter ("YOffset") are defined in millimeters (MMs), a positive offset indicates that the printed barcode is positioned to the right or bottom of the original point, a negative offset indicates that the printed barcode is positioned to the left or top of the original point.

BarCode.conf - Notepad о File Edit Format View Help // Define the horizontal offset parameter (in MMs) // An integer is expected, a floating point value is invalid. // You can modify XOffset value to meet your application needs. XOffset=-10 // Define the vertical offset parameter (in MMs) // An integer is expected, a floating point value is invalid. // You can modify YOffset value to meet your application needs. YOffset=5 // Define the font name of human readable text. // If you don't define it, MW6 Barcode DLL simply uses the default // font name. FontName=Times New Roman

The font name parameter ("FontName") is used to define the font name of the human readable text.

- 101

BarCode.conf - Notepad

```
File Edit Format View Help
// Define the horizontal offset parameter (in MMs)
// An integer is expected, a floating point value is invalid.
// You can modify XOffset value to meet your application needs.
XOffset=-10
// Define the vertical offset parameter (in MMs)
// An integer is expected, a floating point value is invalid.
// You can modify YOffset value to meet your application needs.
YOffset=5
// Define the font name of human readable text.
// If you don't define it, MW6 Barcode DLL simply uses the default
// font name.
FontName=Times New Roman
```
*See Also*:

FS Command

# **8 License**

### **License agreement**

This License Agreement ("LA") is the legal agreement between you and MW6 Technologies, Inc. ("MW6") for the Barcode DLL for SAP ERP and any electronic documentation ("Package"). By using, copying or installing the Package, you agree to be bound by the terms of this LA. If you don't agree to the terms in this LA, immediately remove unused Package.

#### **1. License Grant**

\* The Site License allows the use of MW6 Barcode DLL for SAP ERP at exactly 1 physical site within your organization by up to 10,000 users.

\* The Worldwide License allows the use of MW6 Barcode DLL for SAP ERP at all sites of your organization by unlimited number of users.

#### **2. User Disclaimer**

The software is provided "as is" without warrant of any kind, either expressed or implied, including, but not limited to, the implied warranties of merchantability, fitness for a particular purpose, or noninfringement. MW6 assumes no liability for damages, direct or consequential, which may result from the use of the software. Further, MW6 assumes no liability for losses caused by misuse or abuse of the software. This responsibility rests solely with the end user.

#### **3. Copyright**

The software and any electronic documentation are the proprietary products of MW6 and are protected

by copyright and other intellectual property laws.